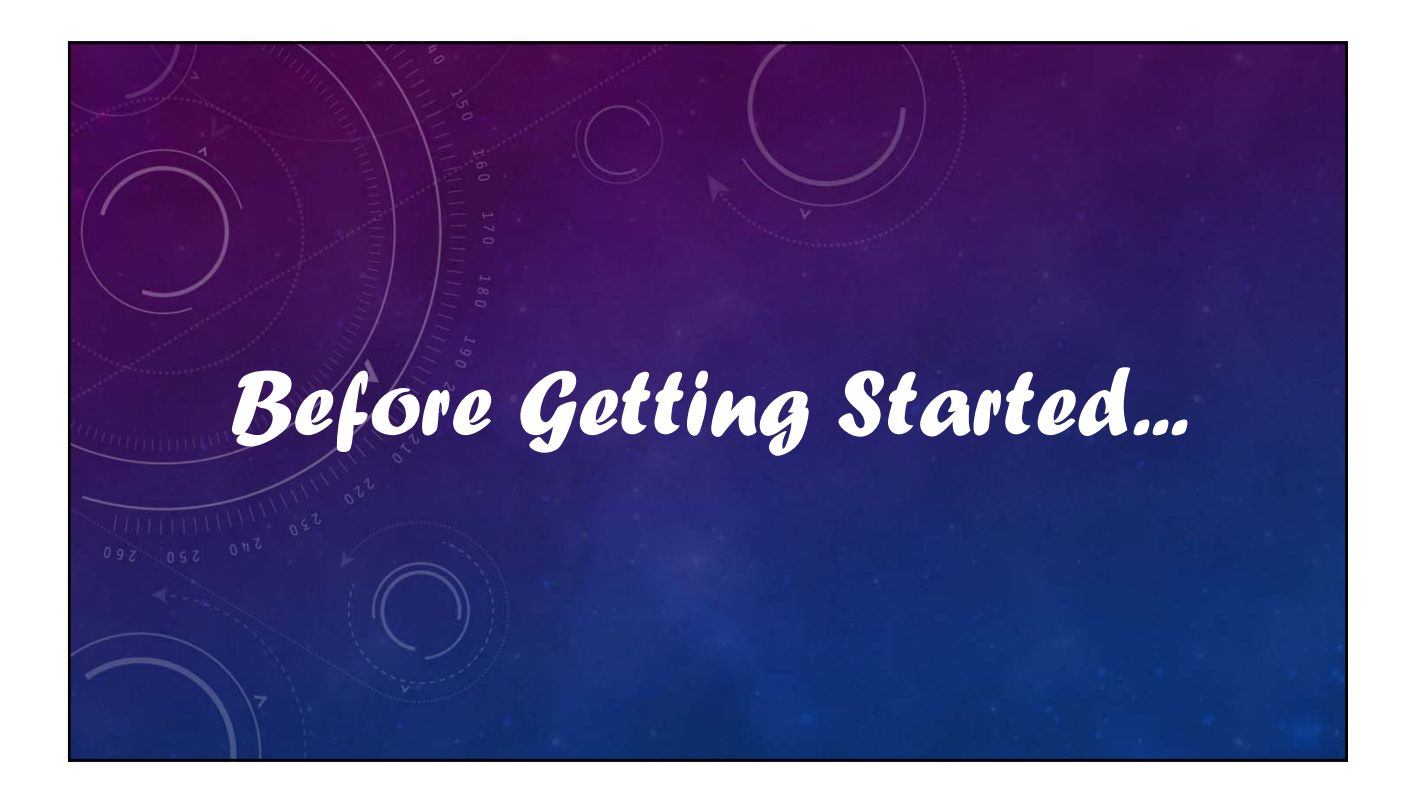

# V12 Tutorial: Fixed Formatting

## **Forced "U.S.-centric" settings**

## **Ini (text) files are used; mixing formats can cause problems.**

- **Time separator ' : ' colon (also used as RA/Dec separator)** *RA: 12:45:22.6 Dec: +05:32:57.9 UT: 04:52:30 (leading zeros/24-hour)*
- **Date separator ' ' dash Date order yyyy-mm-dd** *May 12, 2023: 2023-05-12 (leading zeros)*
- **Decimal point ' . ' period** *Value = –0.45587 (leading zero for |x| < 1.0, no thousands grouping)*
- **Millimeters for focal lengths; meters for apertures (30 cm = 0.30 m)**

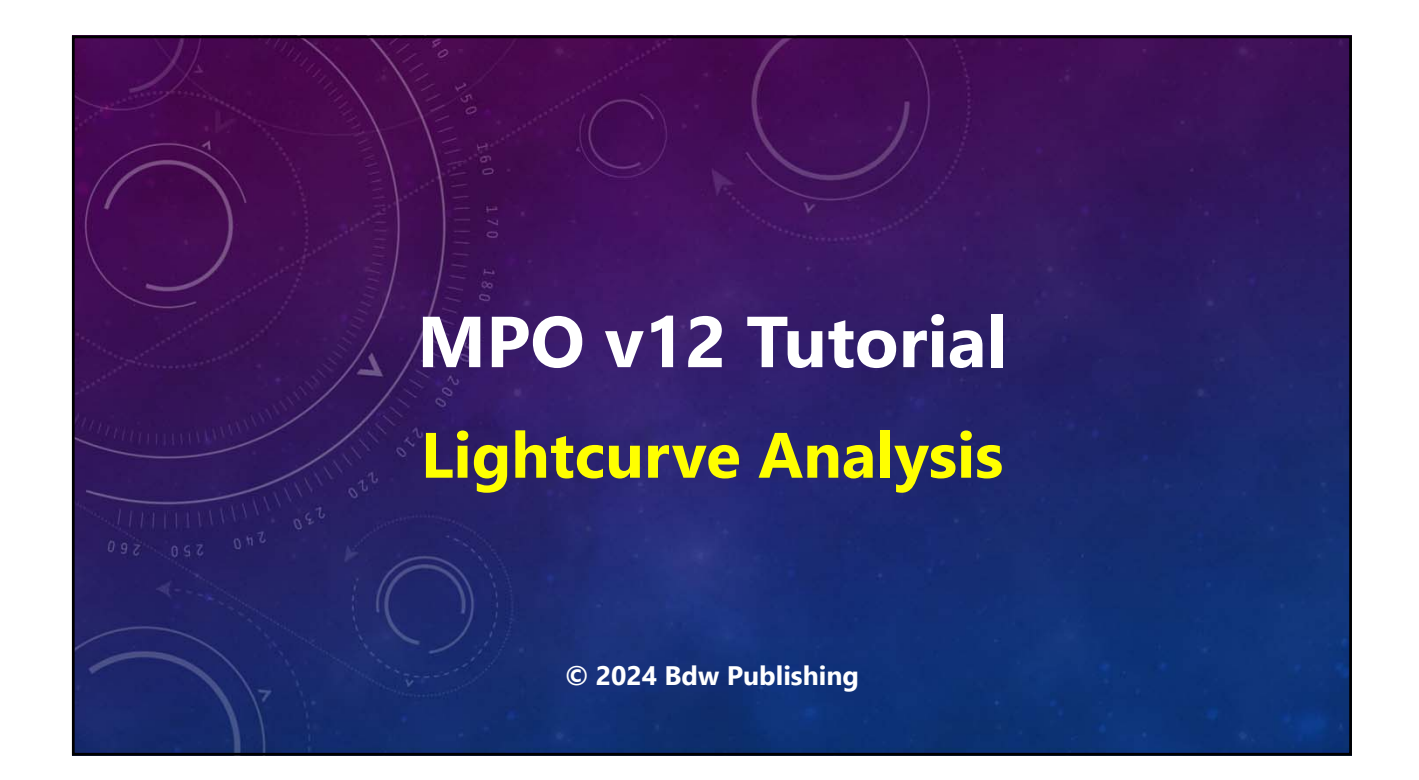

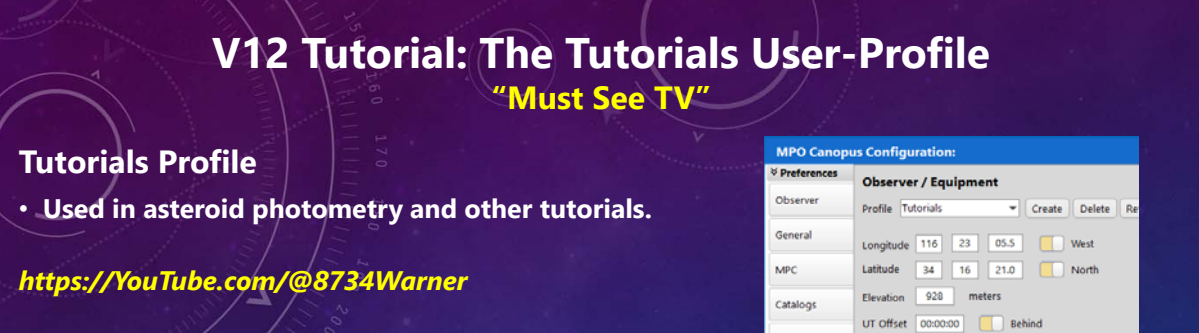

Charting

**Charting Misc** 

Photometry

Plotting

Output/URL

 $\begin{tabular}{|c|c|} \hline \textbf{Scope} & \textbf{0.35-m SCT} \\\hline \end{tabular}$ 

Focal Len  $\boxed{3512}$  mm

Cols (X pix) 1024 Size 24.000

Rows (Y pix) | 1024 | Size | 24.000 |

Header Exposure Time  $\Theta$  Start

FITS Header Equinox  $\boxed{J2000 \quad \forall}$  Slash  $\boxed{\Box}$  Last gnore ObjectKW | | No FL/Pix Size | | No

Camera FLI ML-1001E

▼图

- 8

 $Mid$  $O$  End

nicrons

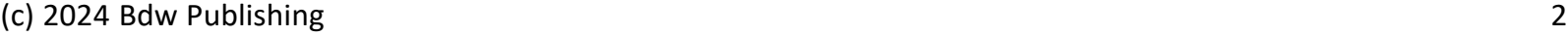

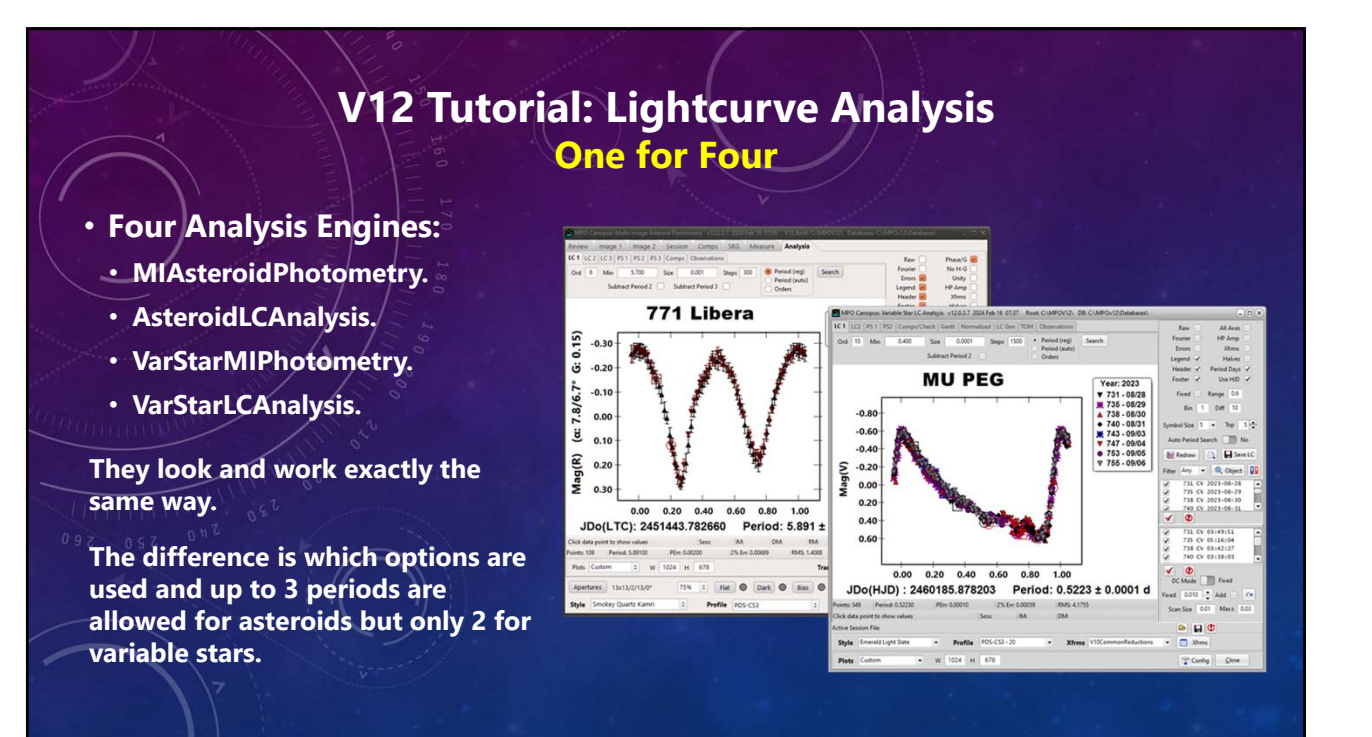

# **V12 Tutorial: Lightcurve Analysis The Stand-alone LC Asteroid Program**

## **The AsteroidLCAnalysis Program**

- **Data available for a dual-period search.**
- **Allows for a 3rd period.**
- **H-G and unity corrections not seen and used for variable stars.**

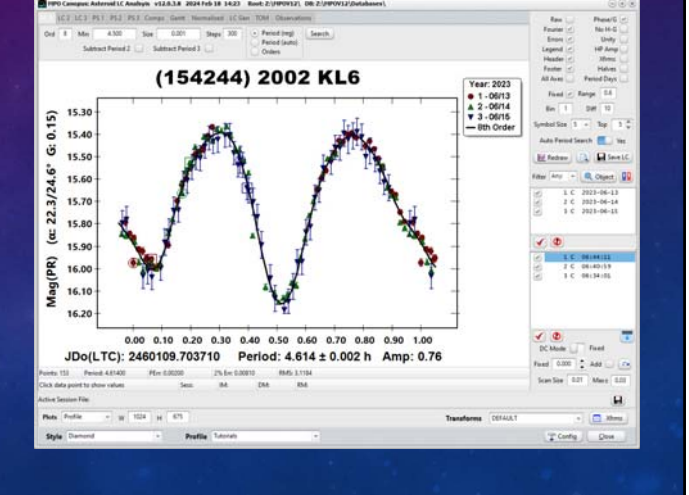

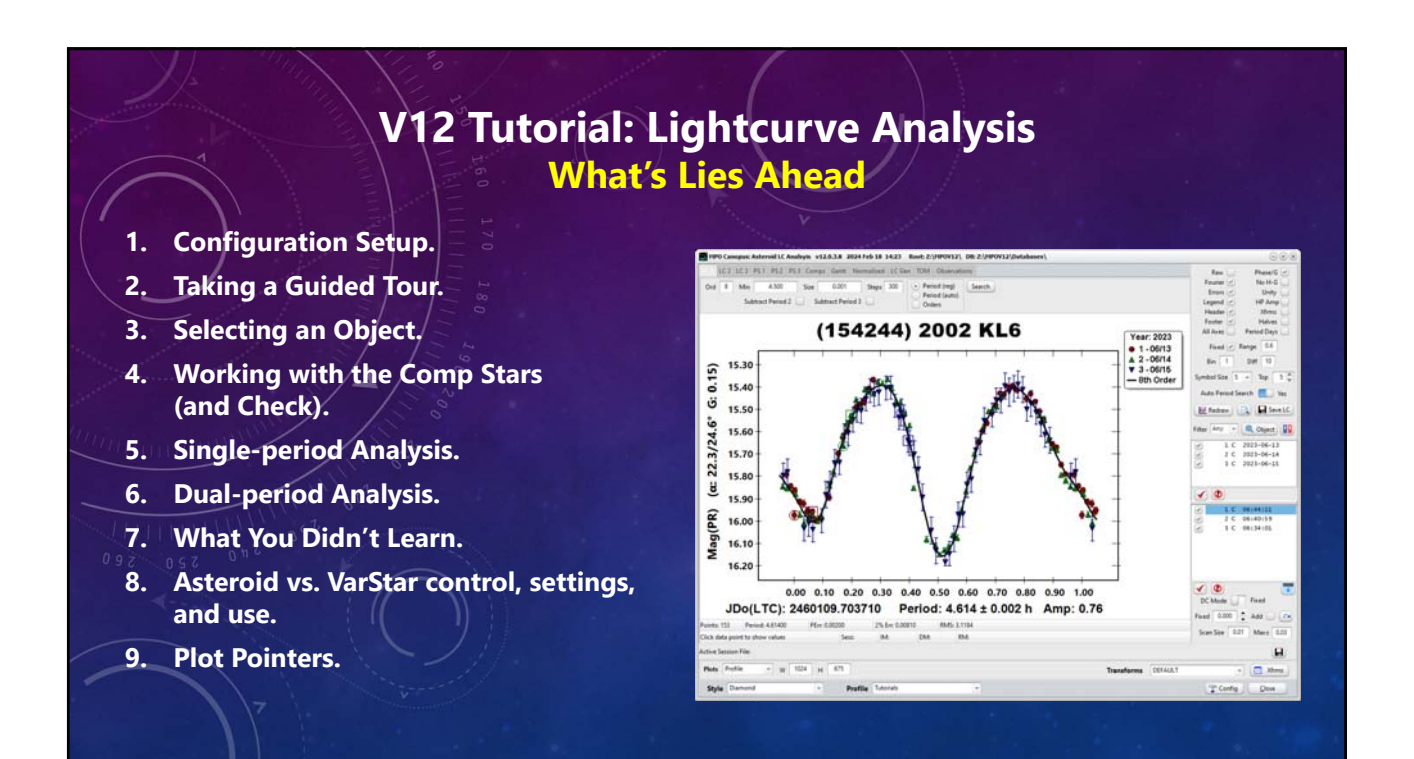

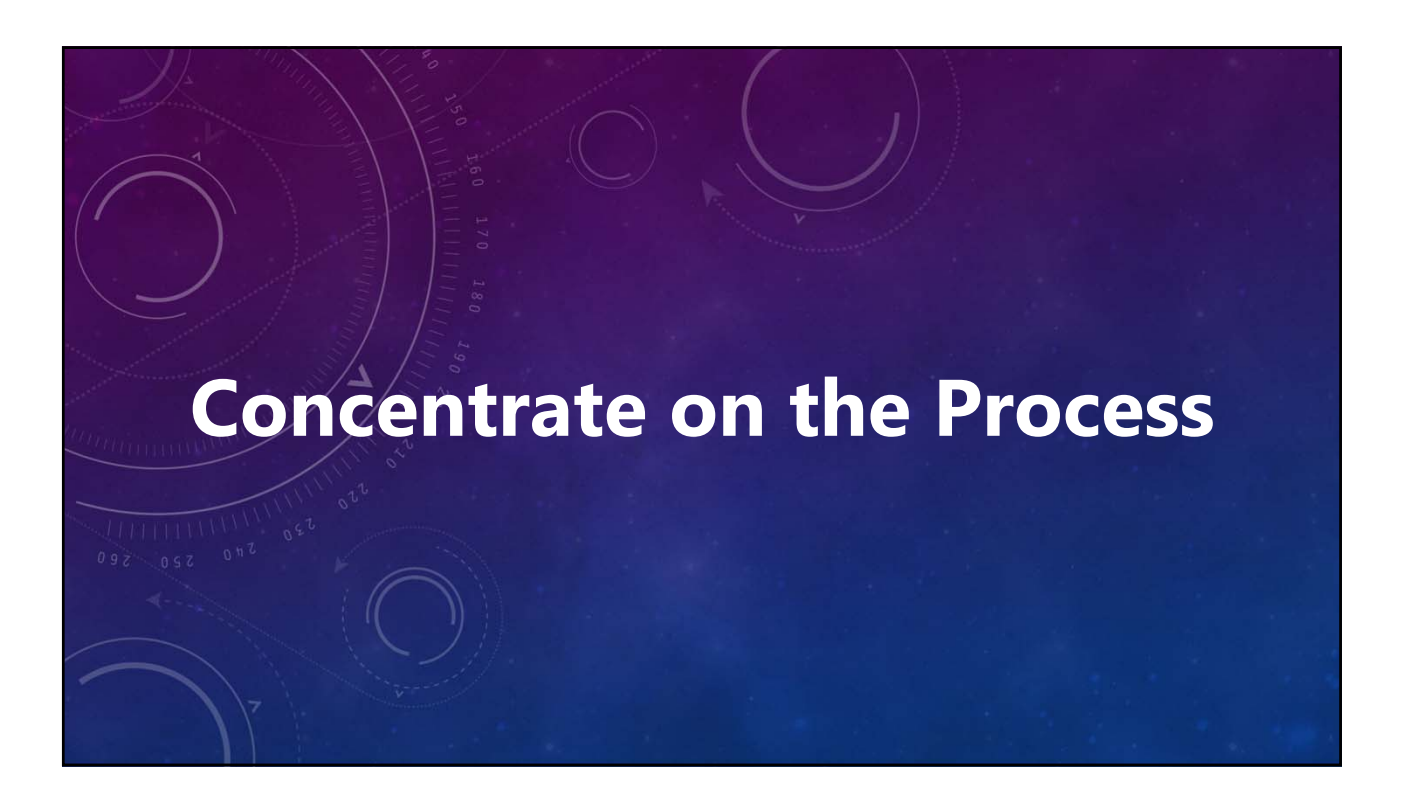

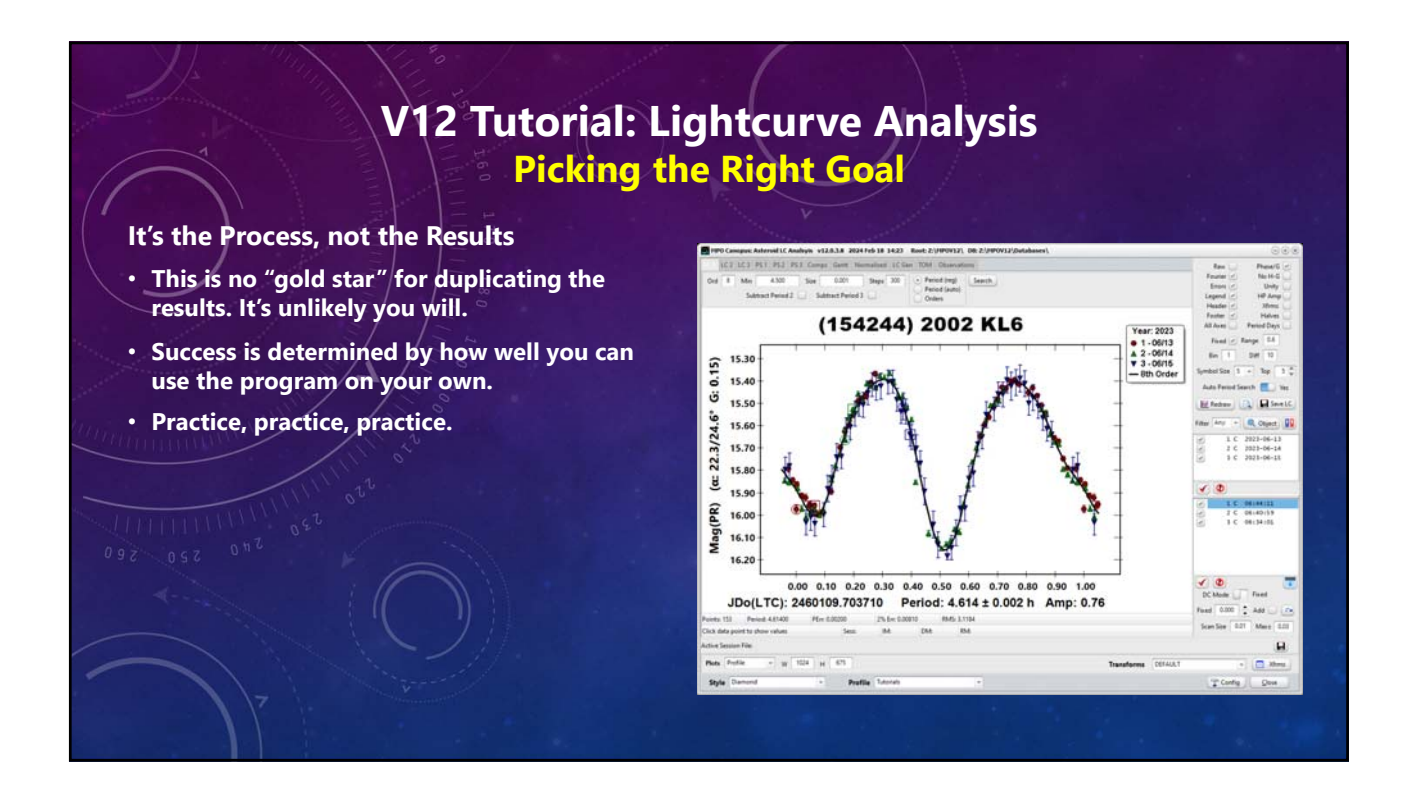

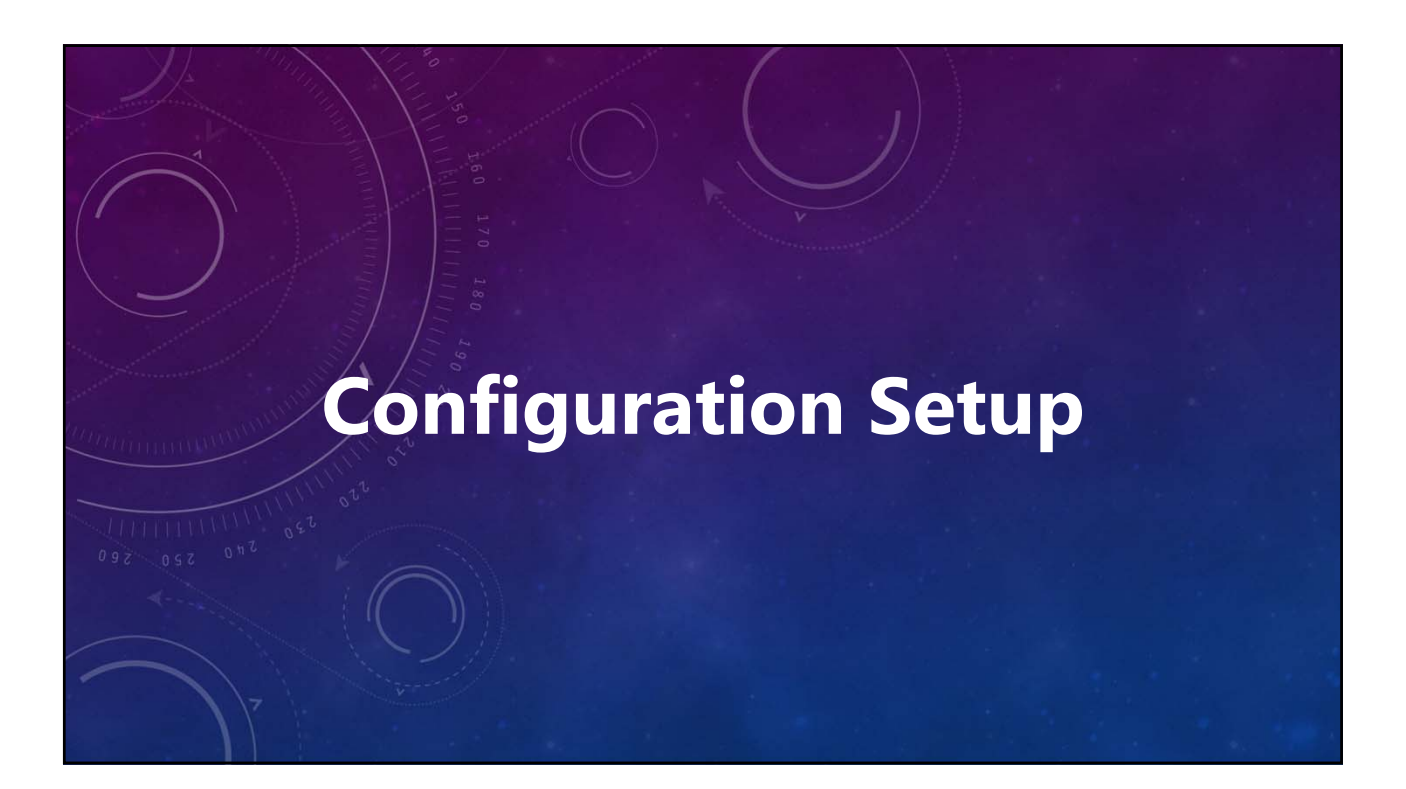

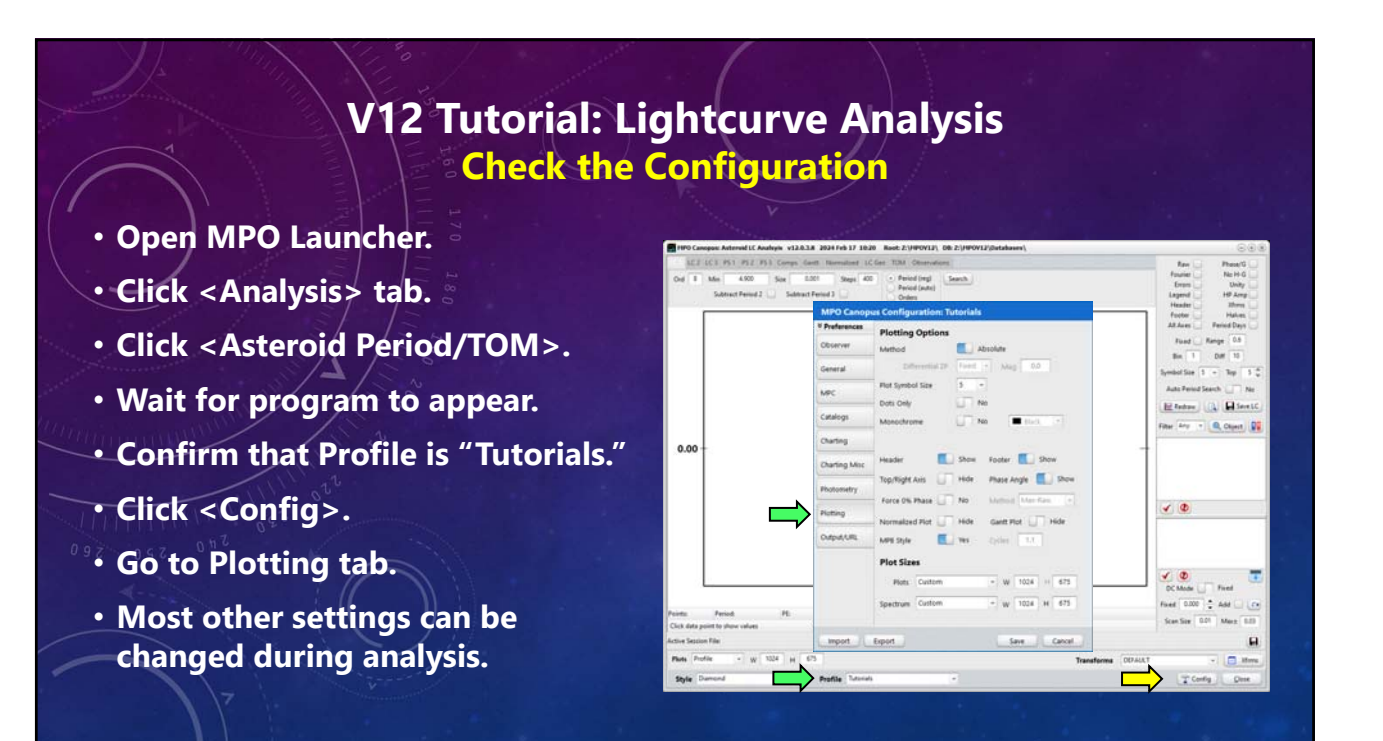

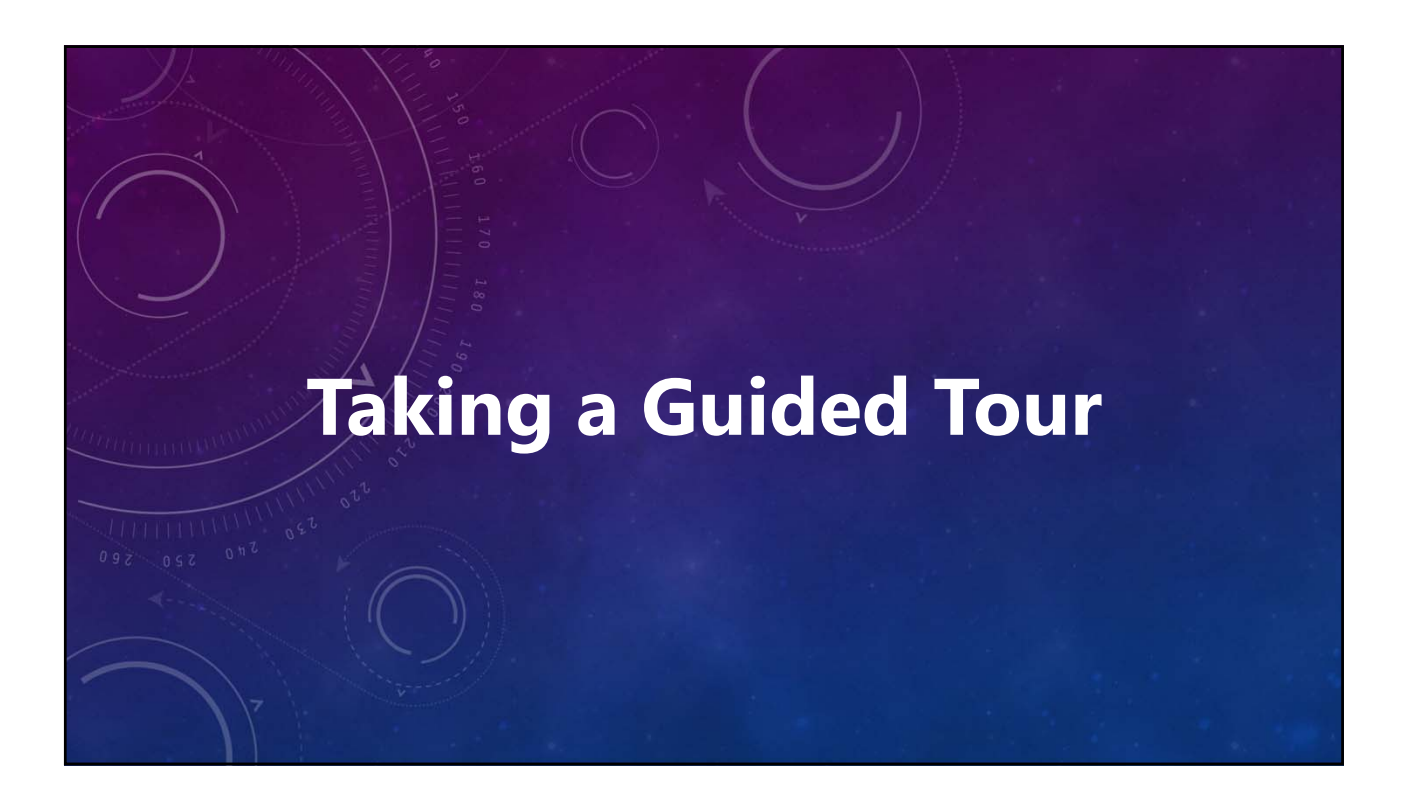

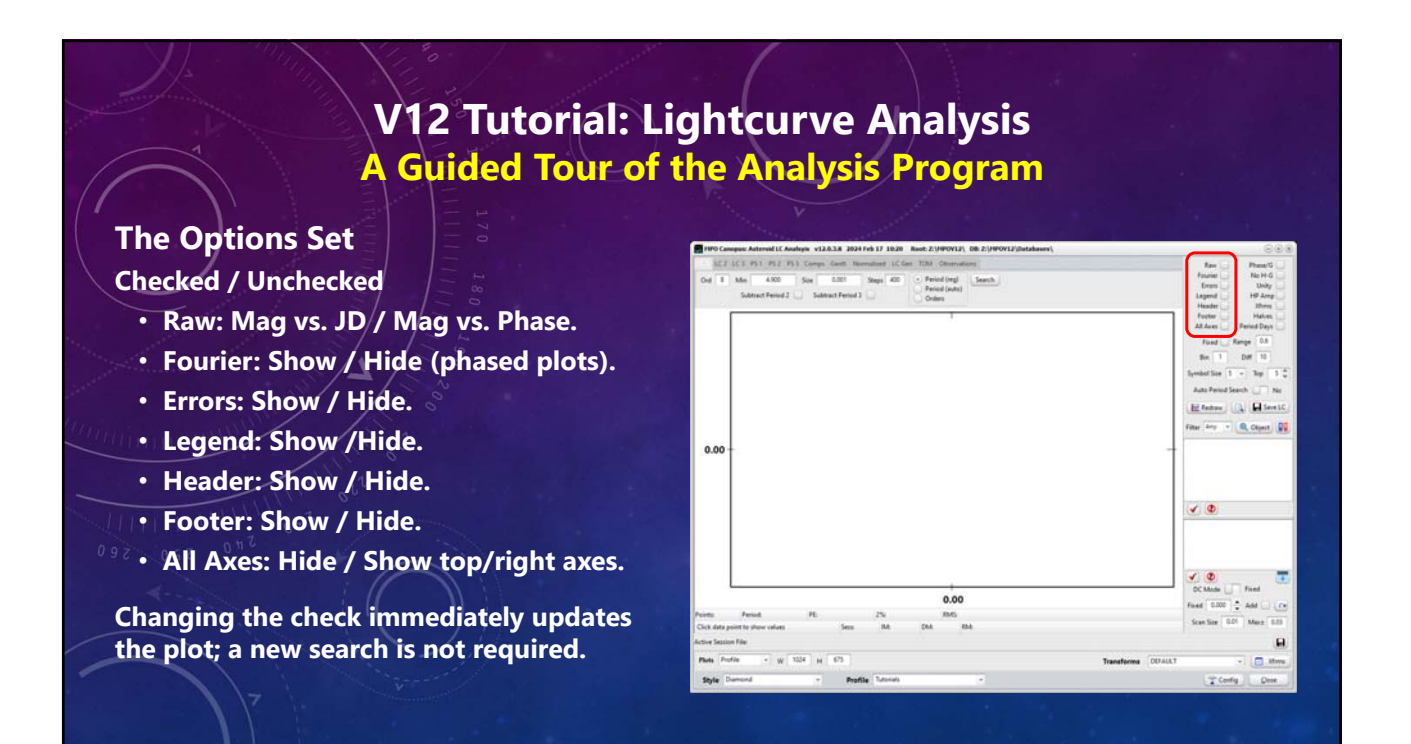

# **V12 Tutorial: Lightcurve Analysis A Guided Tour of the Analysis Program**

#### **The Options Set**

**Checked / Unchecked**

- **Phase/G: Show / Hide in Y-axis title.**
- **No H-G: Ignore / Add** *H-G* **correction.**
- **Unity: Unity Distances / Sky mag.**
- **HP Amp: 3 / 2 decimal place precision.**
- **Xfrms: Include / Ignore color corrections.**
- **Halves: Show / Hide split-halves plot.**
- **Period Days: Hours / Days (new search).**

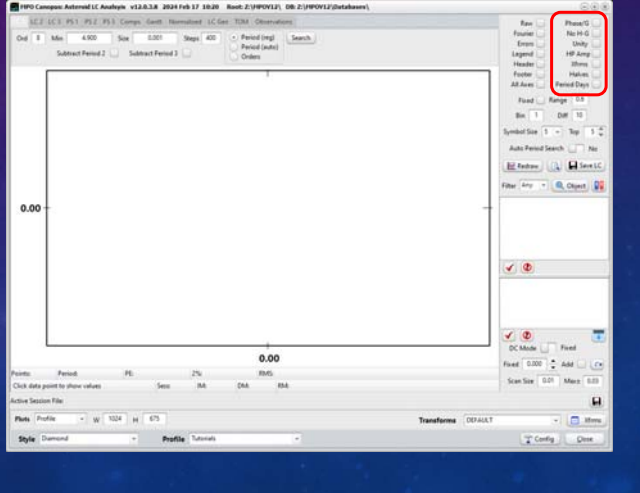

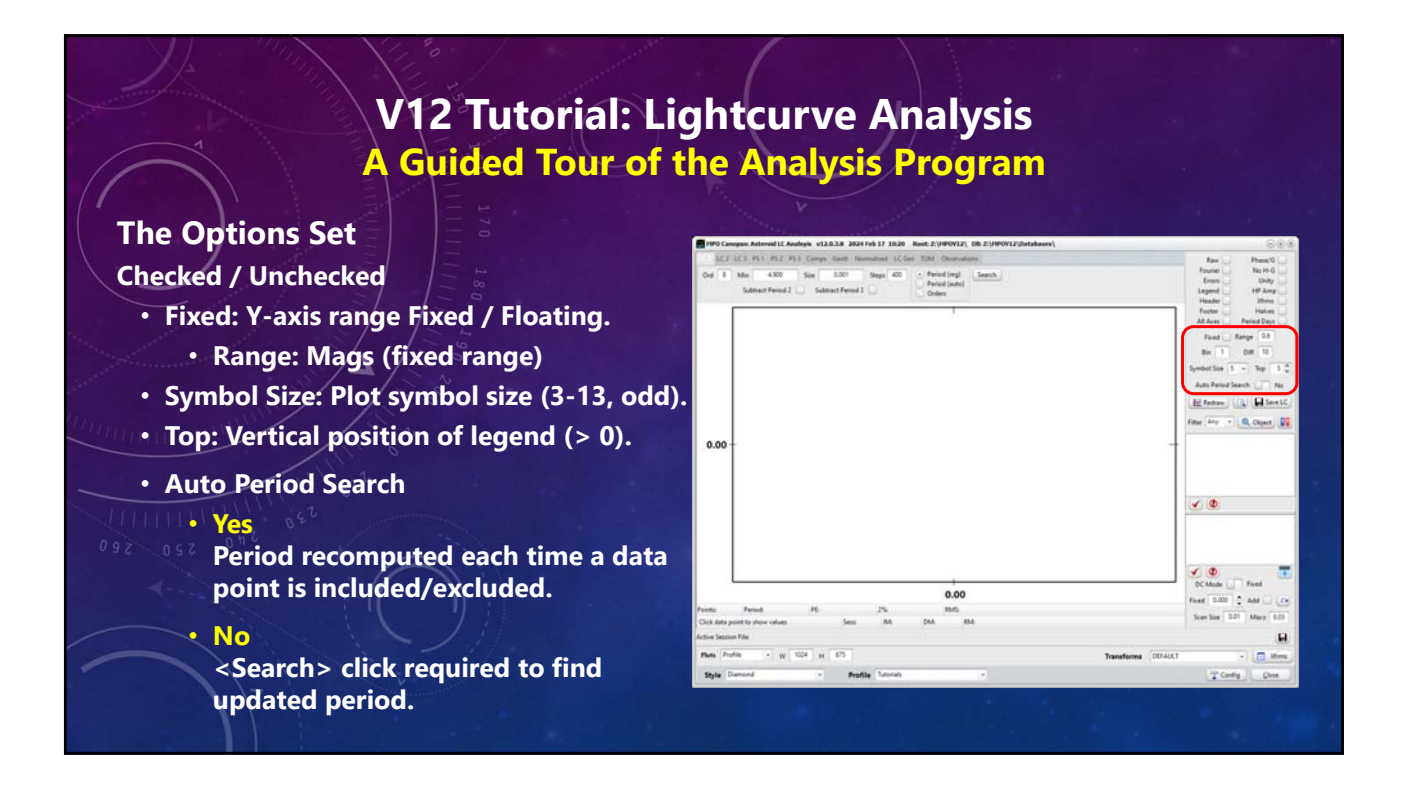

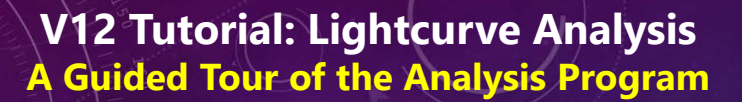

## **The Options Set**

- **<Redraw>**
	- **Click to redraw plot without doing a period search.**
- **<Teeny-tiny magnifying glass>**
	- **Click to resize form so that plot has similar size and the same aspect ratio and the "Plots" setting (WYSIWYG).**
- **<Save LC>**
	- **Click save the active (showing) lightcurve plot using plot size in "Plots" drop down list.**

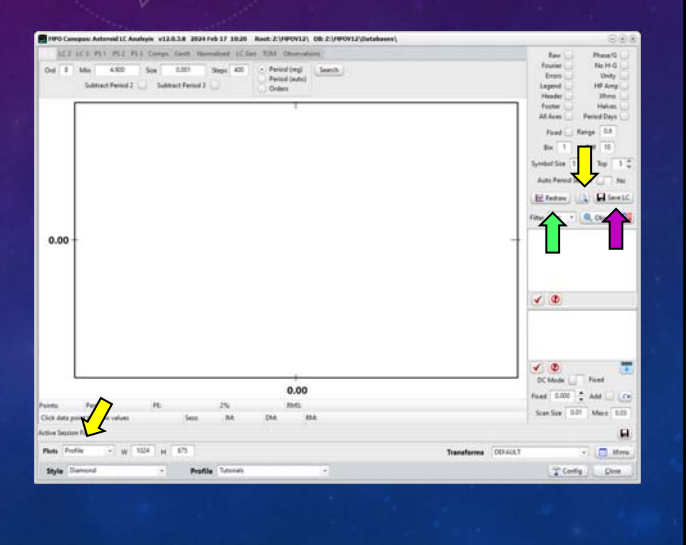

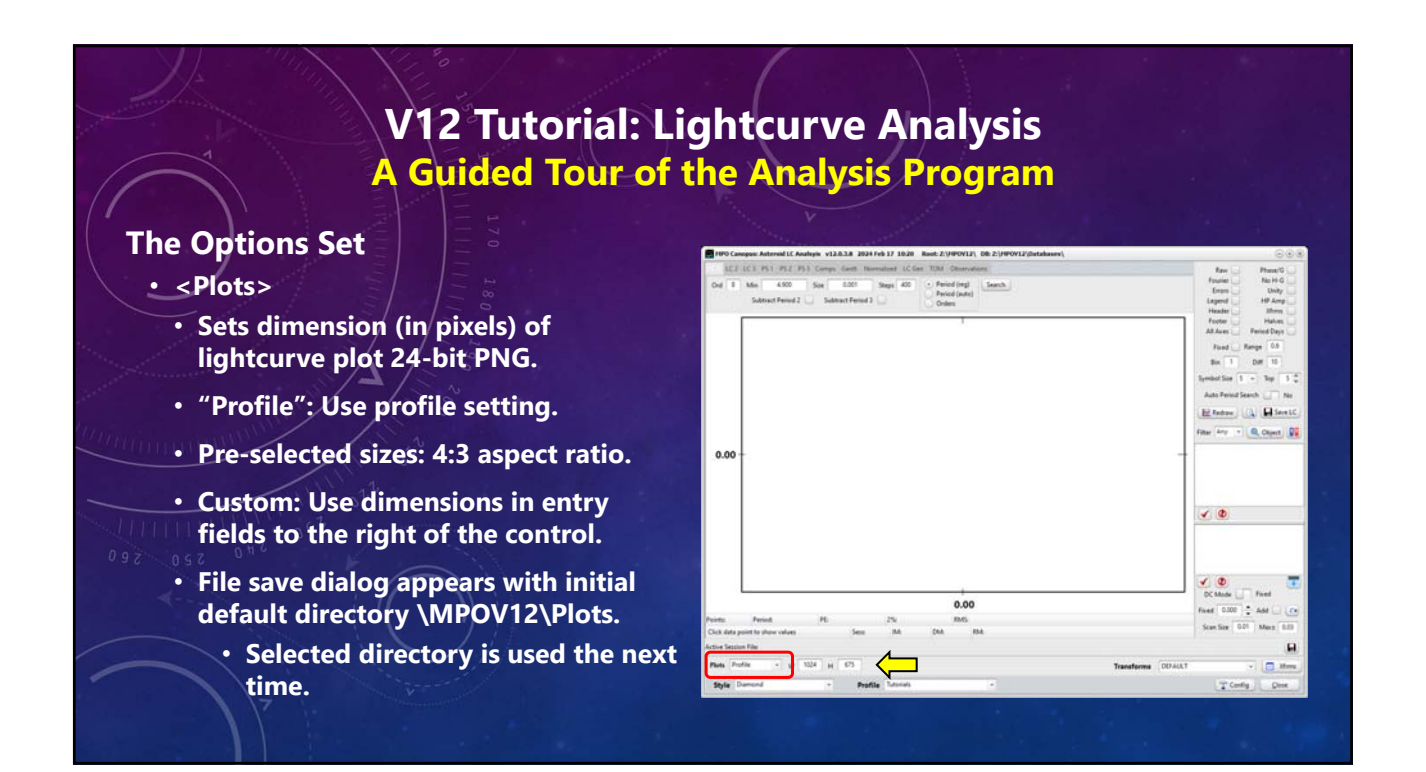

## **V12 Tutorial: Lightcurve Analysis A Guided Tour of the Analysis Program**

## **The Options Set**

- **"Transforms"**
	- **Sets dimension (in pixels) of lightcurve plot 24-bit PNG.**
	- **Select PhotoRed transforms set if color-correcting on-the-fly.**
	- **Click <Xfrms> to display the PhotoRed transforms form.**
		- **Watch "PhotoRed" tutorial and refer to v10 Canopus/PhotoRed manual.**

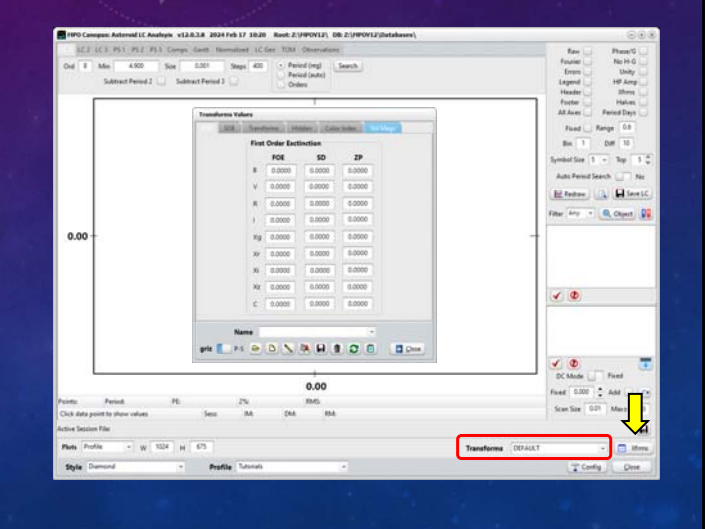

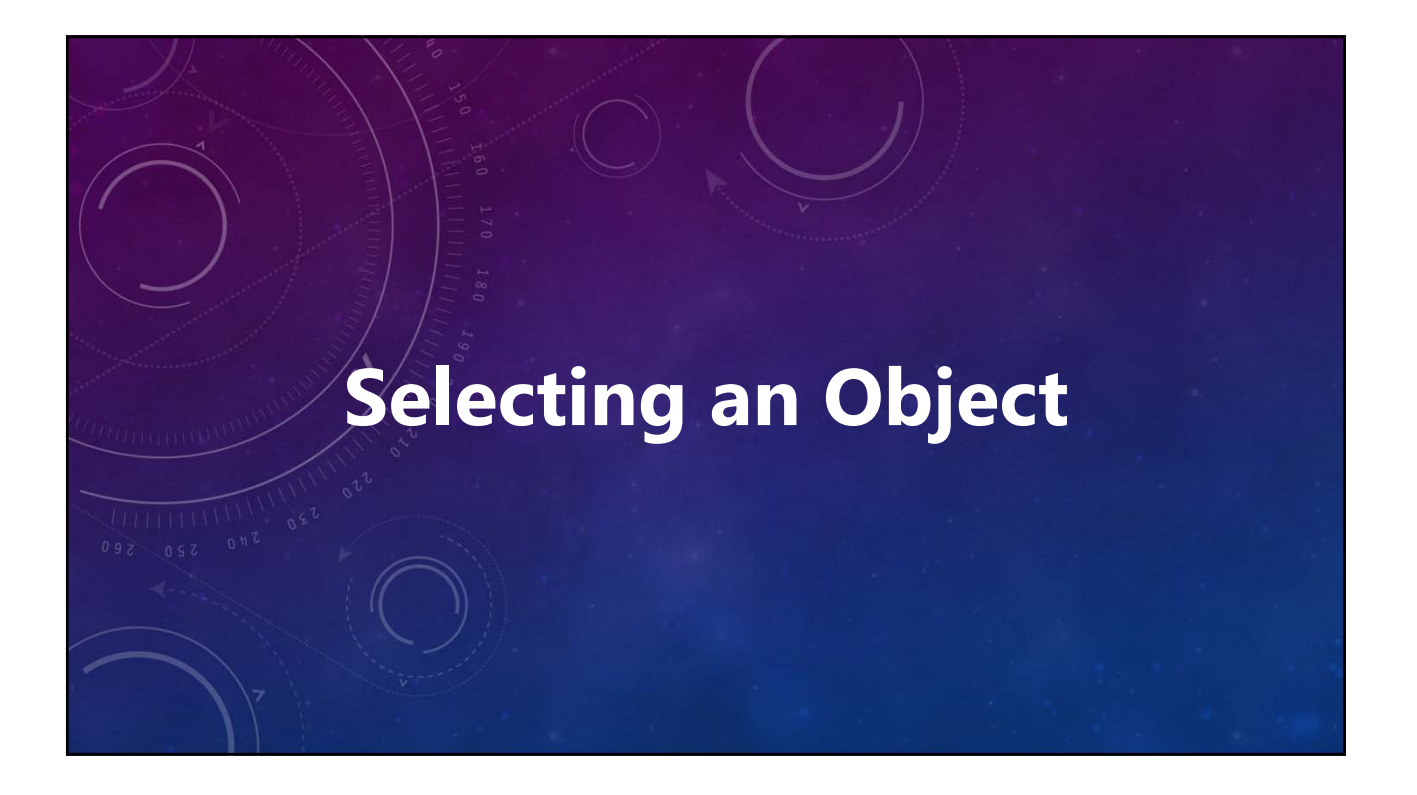

# **V12 Tutorial: Lightcurve Analysis Object/Sessions Selection**

#### **Which Database?**

- **"Active Session File"**
	- **Full path of the current photometry database.**
- **<Floppy Disc>**
- **Opens a file save dialog to backup or save the active database under a different name. The active database does** *not* **change.**
- **<Blue-Red Computers>**
- **Select to set the active database to the default photometry.sdb or to another v12 photometry SDB file.**

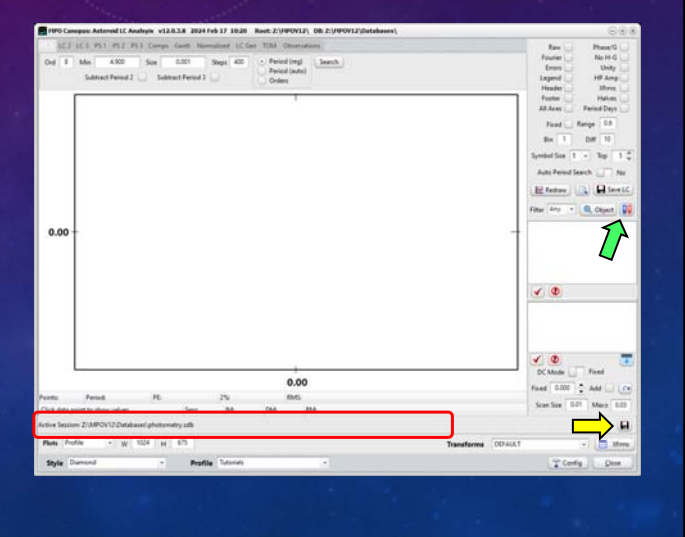

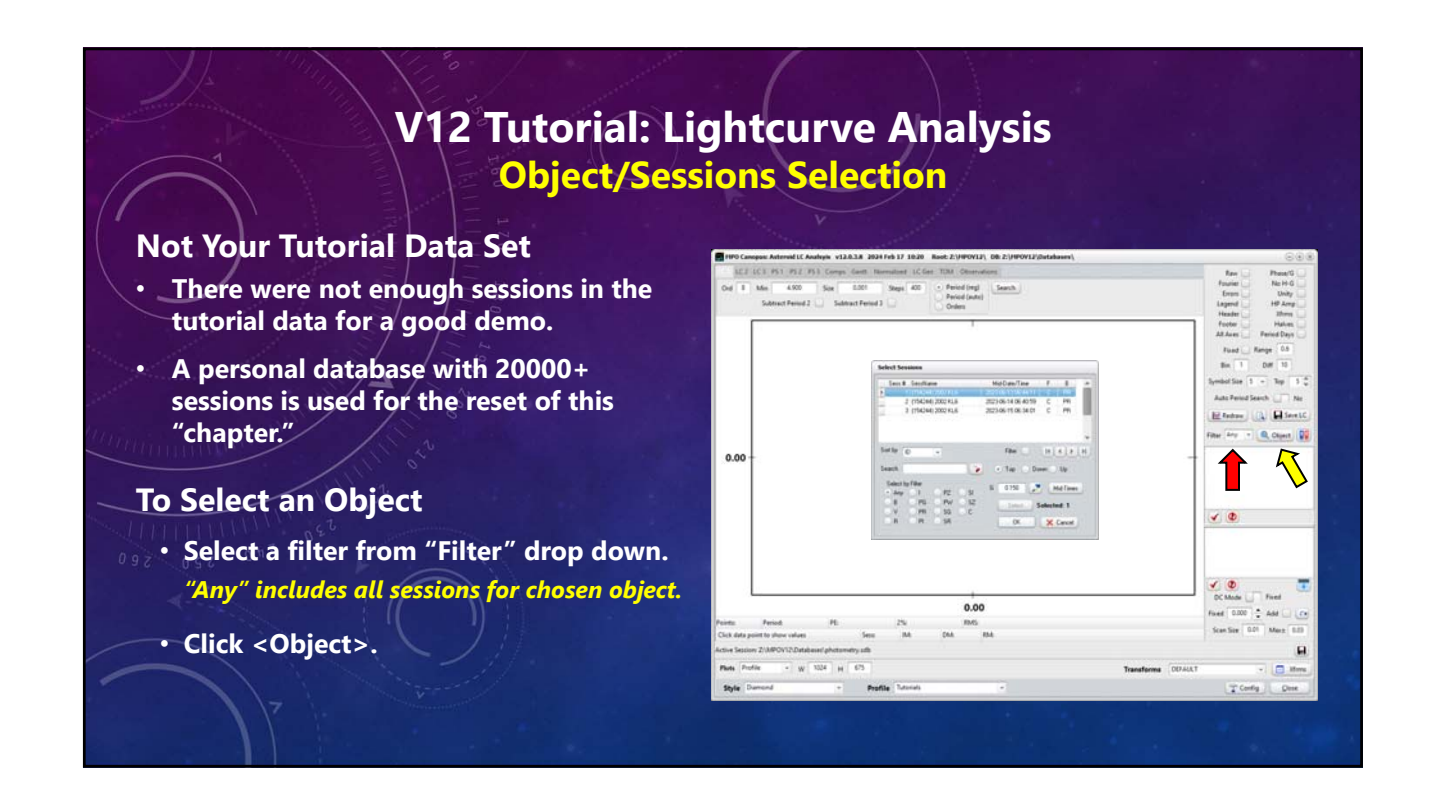

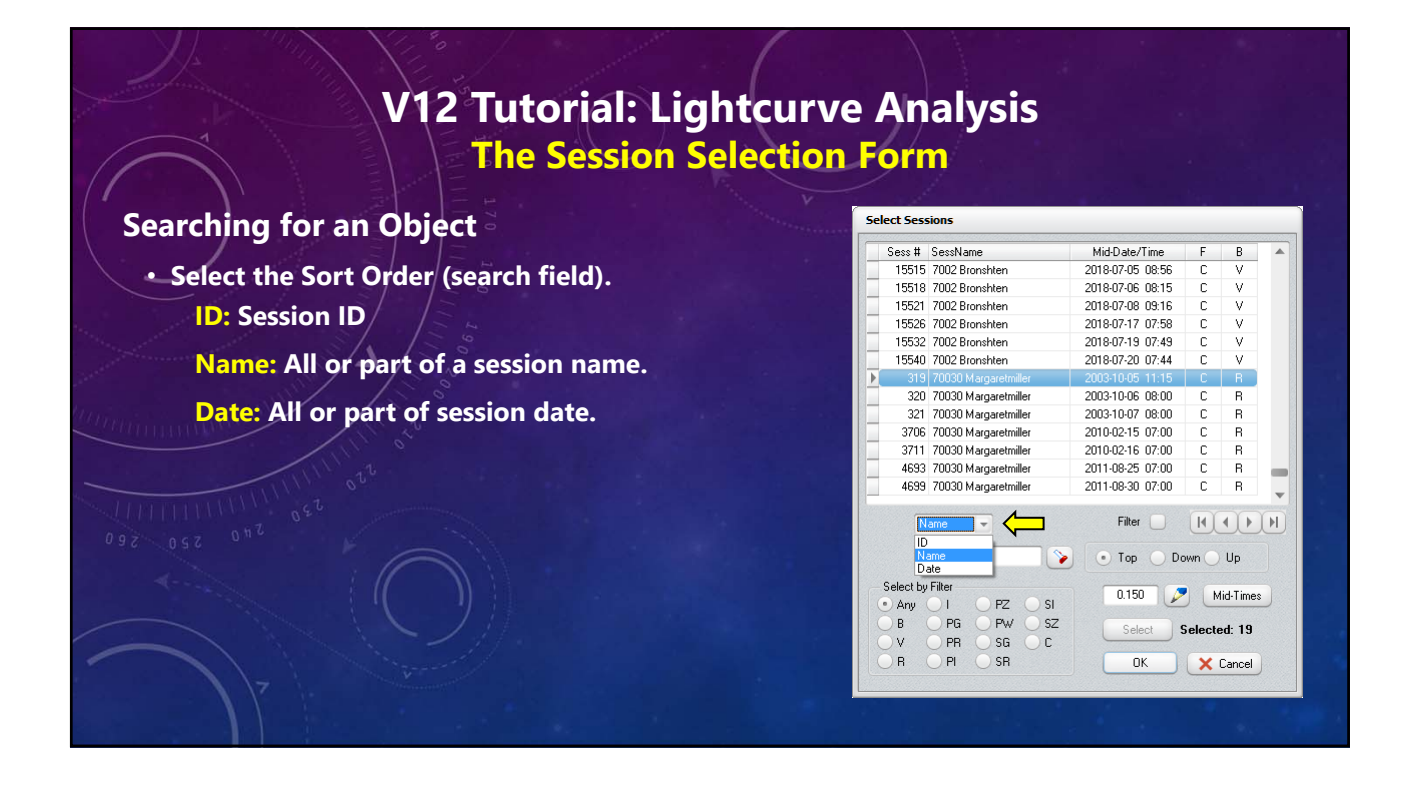

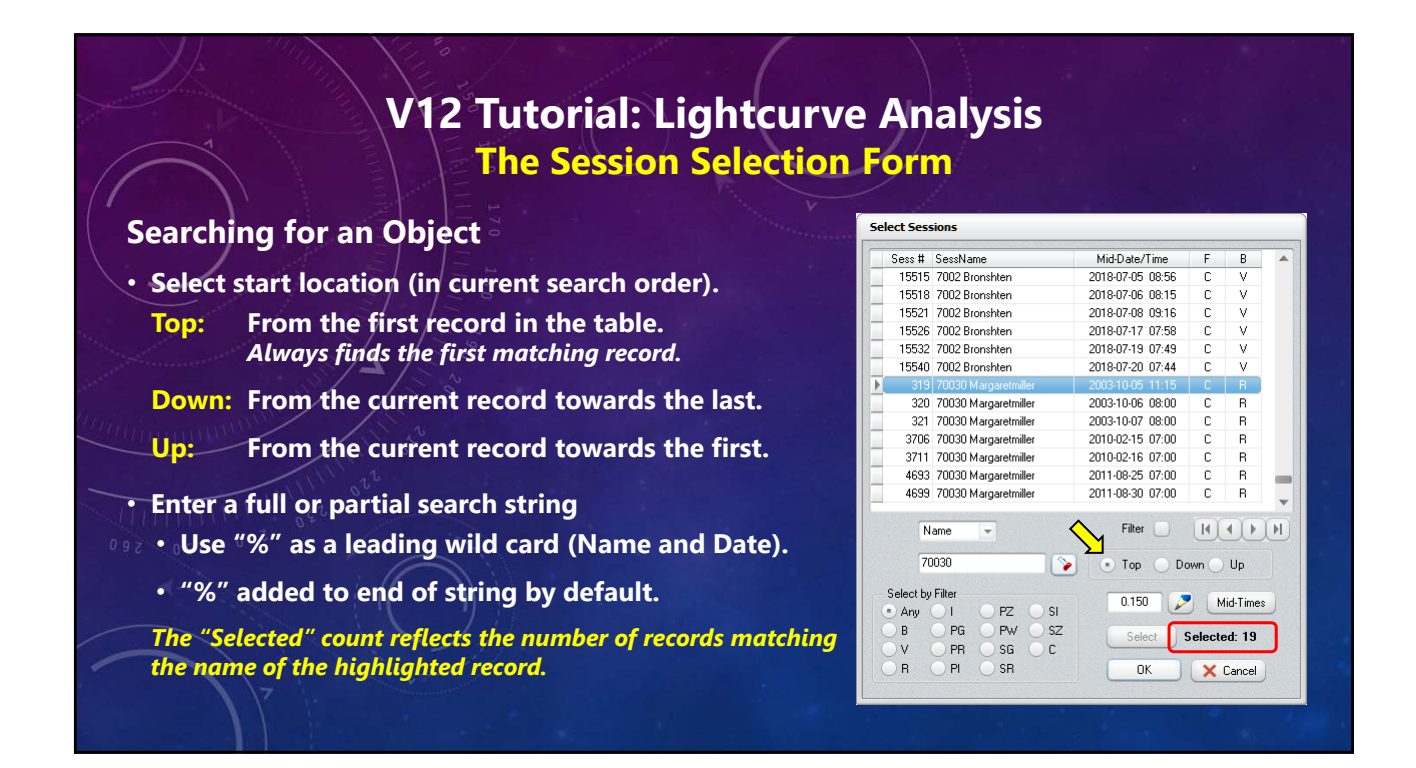

## **V12 Tutorial: Lightcurve Analysis The Session Selection Form**

Select Sec

#### **Searching for an Object**

#### **By Name**

**These can find "70030 Margaretmiller" "70030" "Margaretmiller" "%iller" "70%Mil%er"**

#### **"%ill% can find…**

**"15964 Billgray" "4368 Pillmore" … "70030 Margaretmiller", among others.** 

#### **By Date (yyyy-mm-dd)**

**"2000": Any session in 2000. "2000-08": Any session in 2000 August. "2000-03-07" finds any session made on that date.**

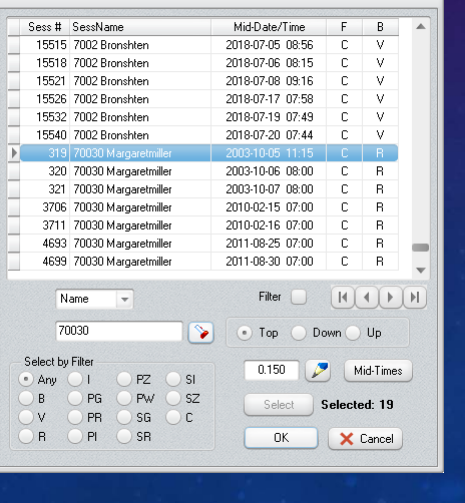

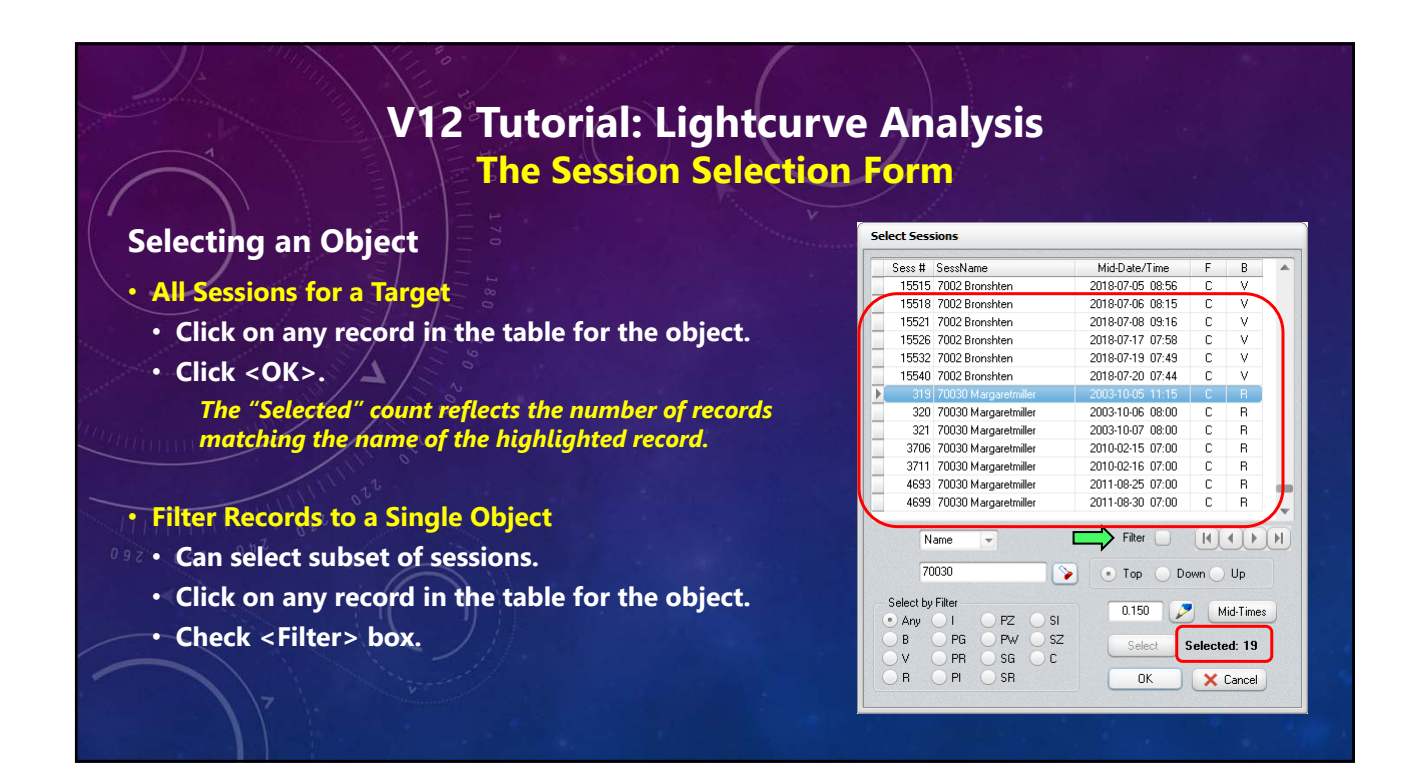

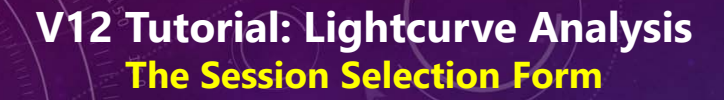

#### **Select Only Some Sessions**

- **Click on the first record that will be selected.**
- **Ctrl+Click on remaining sessions to be selected.**
- **Double-right arrow indicates the most recent selection. Others are dots.**
- **Number of selected records shown at lower-right.**
- **Click <OK>.**
- *The "Selected" count shows the subset record count.*

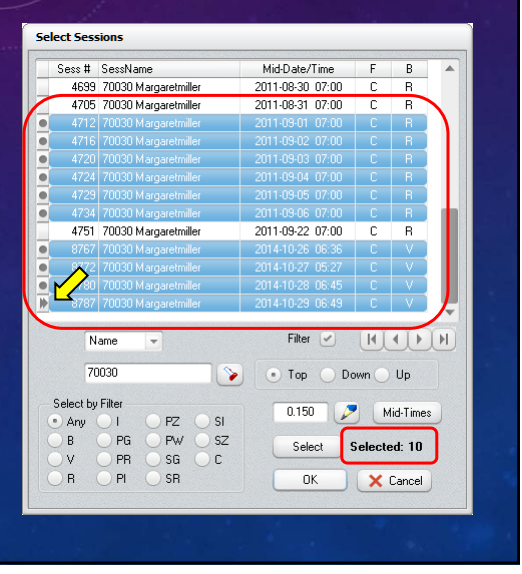

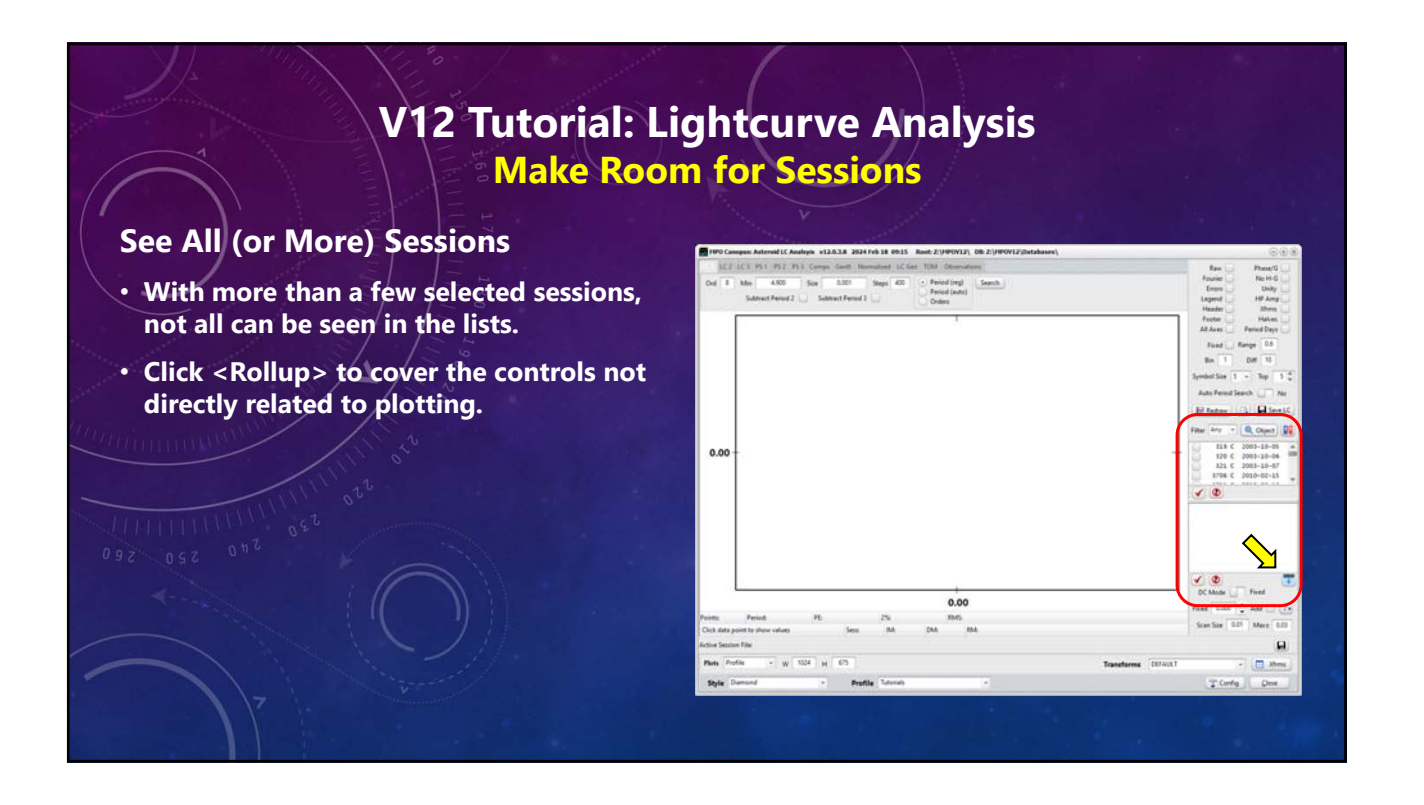

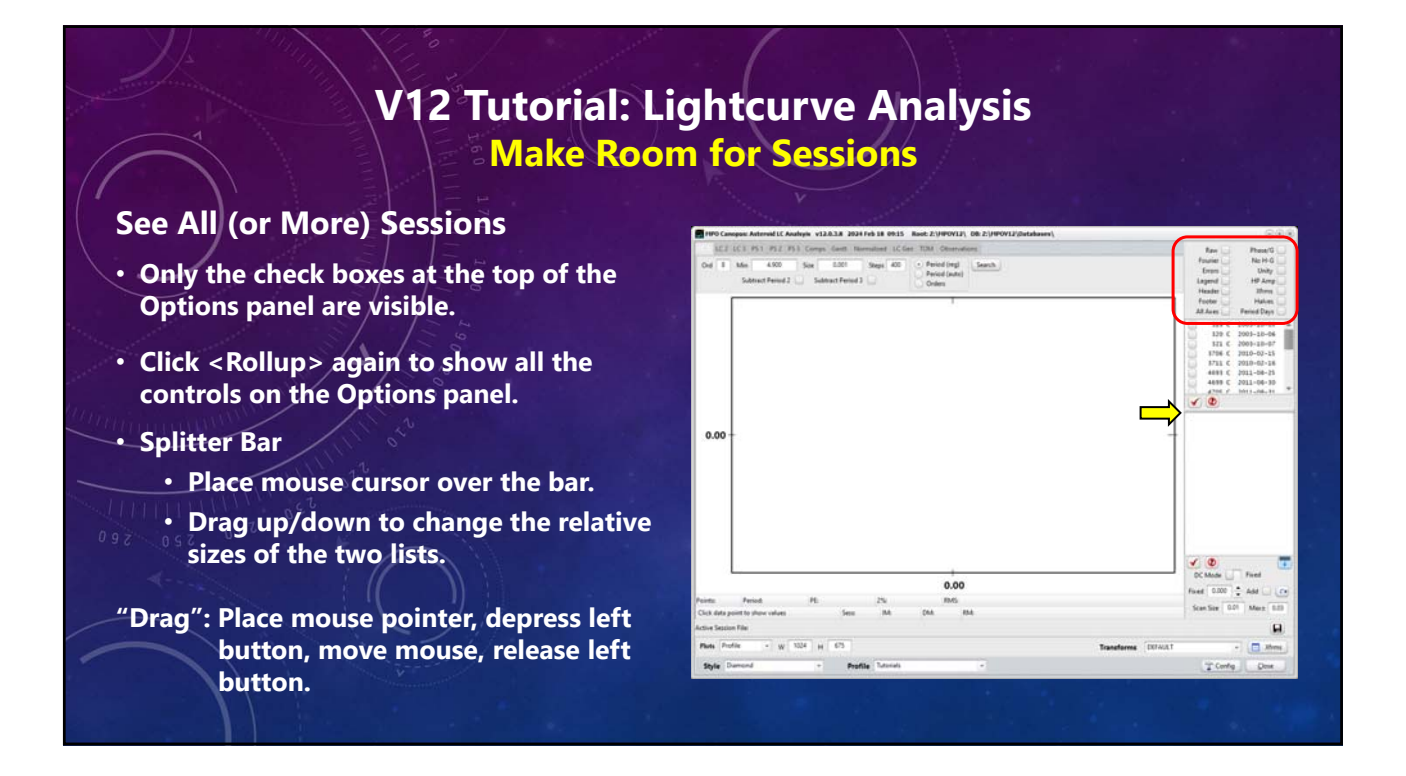

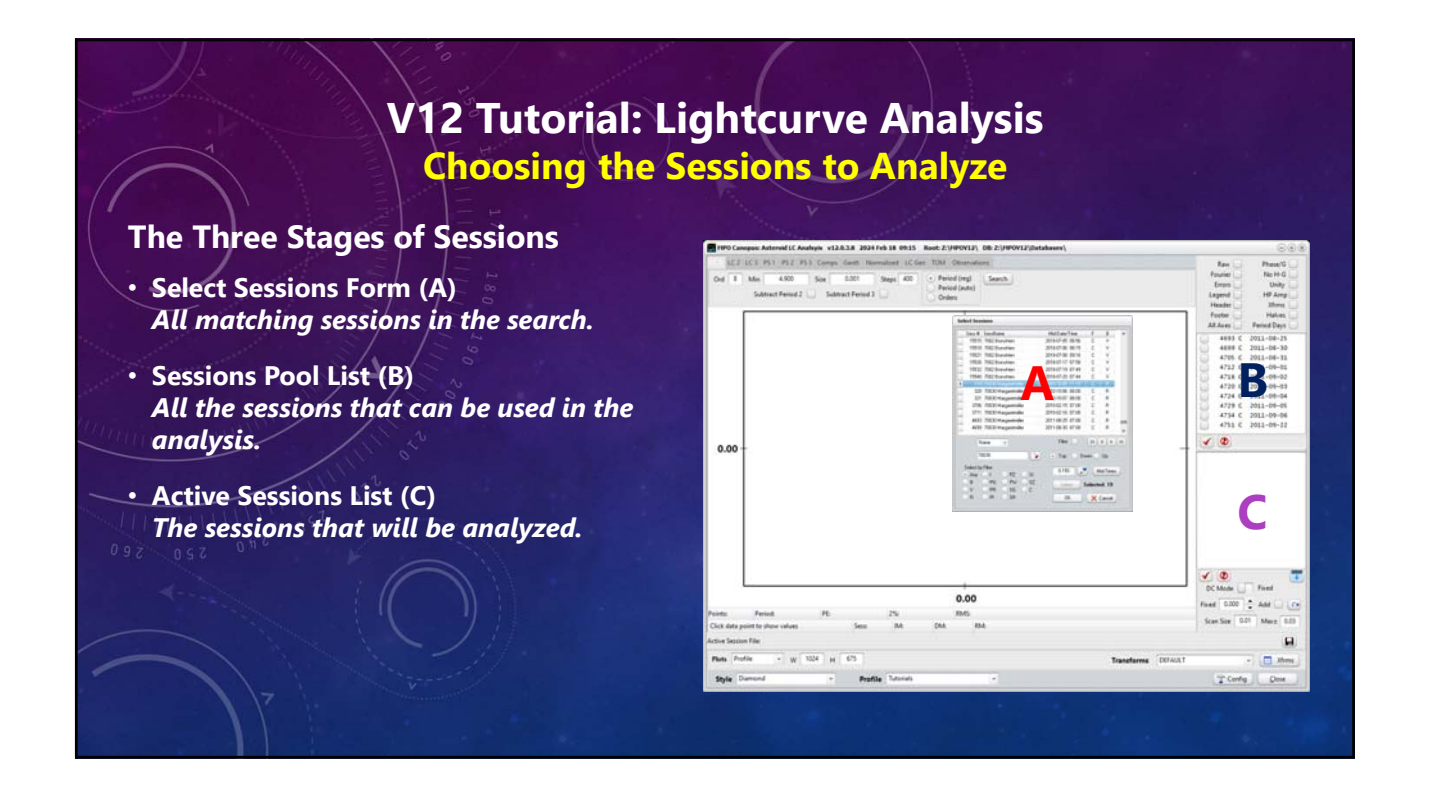

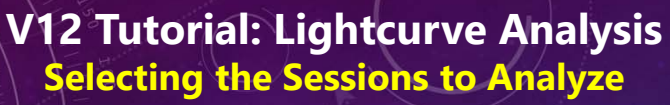

#### **Select a Single Session**

- **Click on the check box, not the name, of the session.**
- **It is moved to the bottom list.**

#### **Select Multiple Sessions**

- **Click on the name, not the check box of a session.**
- **Use Shift+Click and Ctrl+Click to select additional sessions.**
- **Click <RedCheck> under the "B" list to move them to the "C" list.**
- **Click <Abort> under the "B" list to clear all checks.**

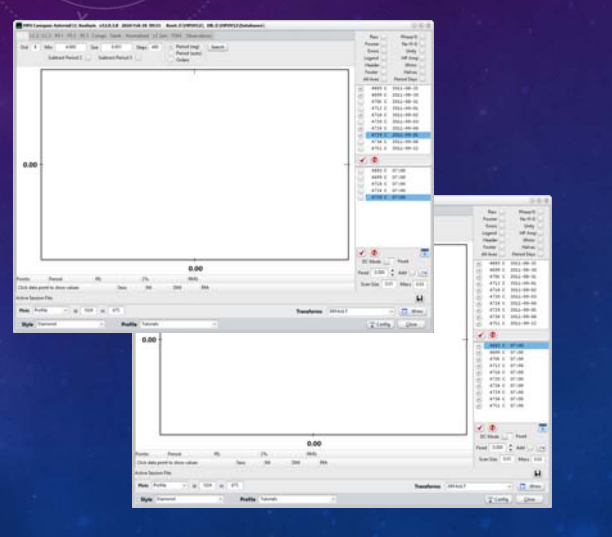

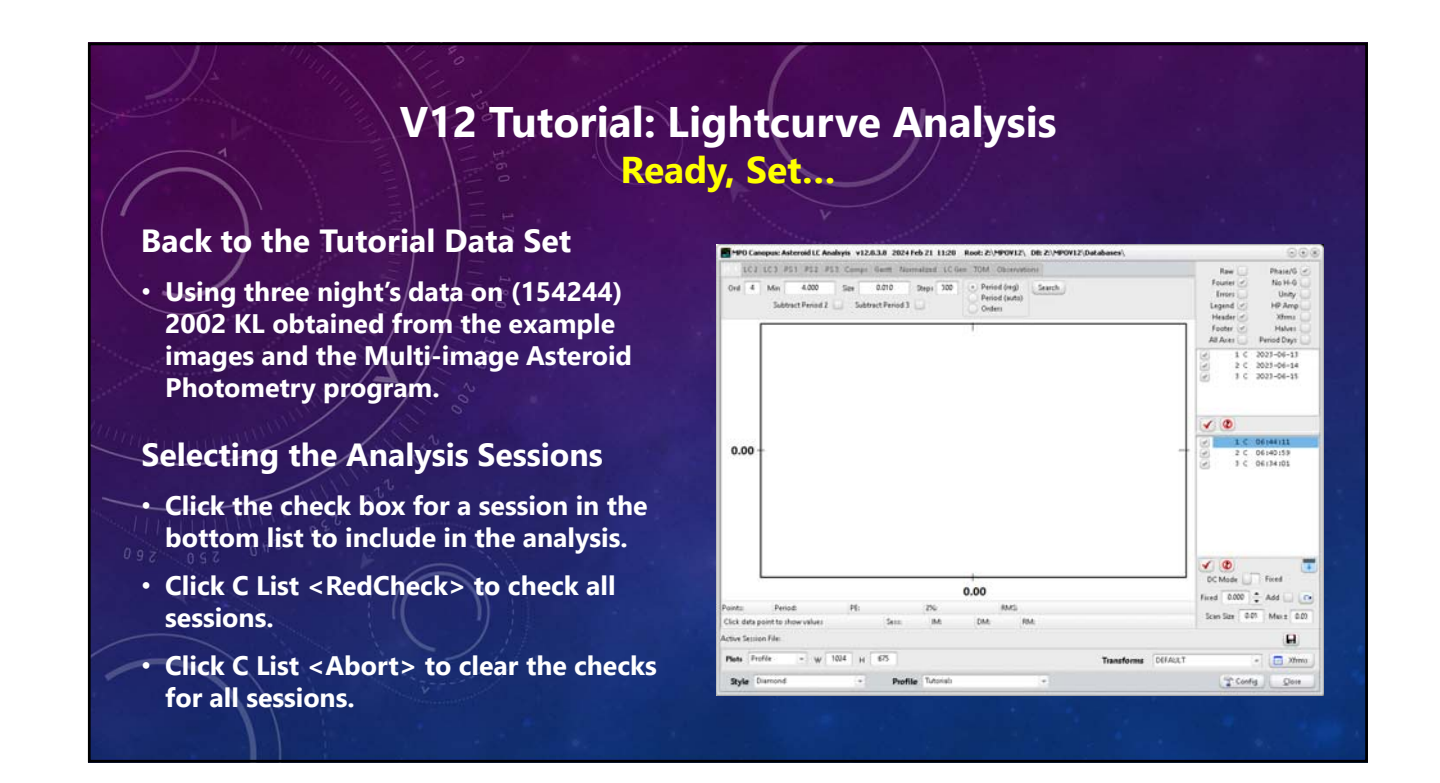

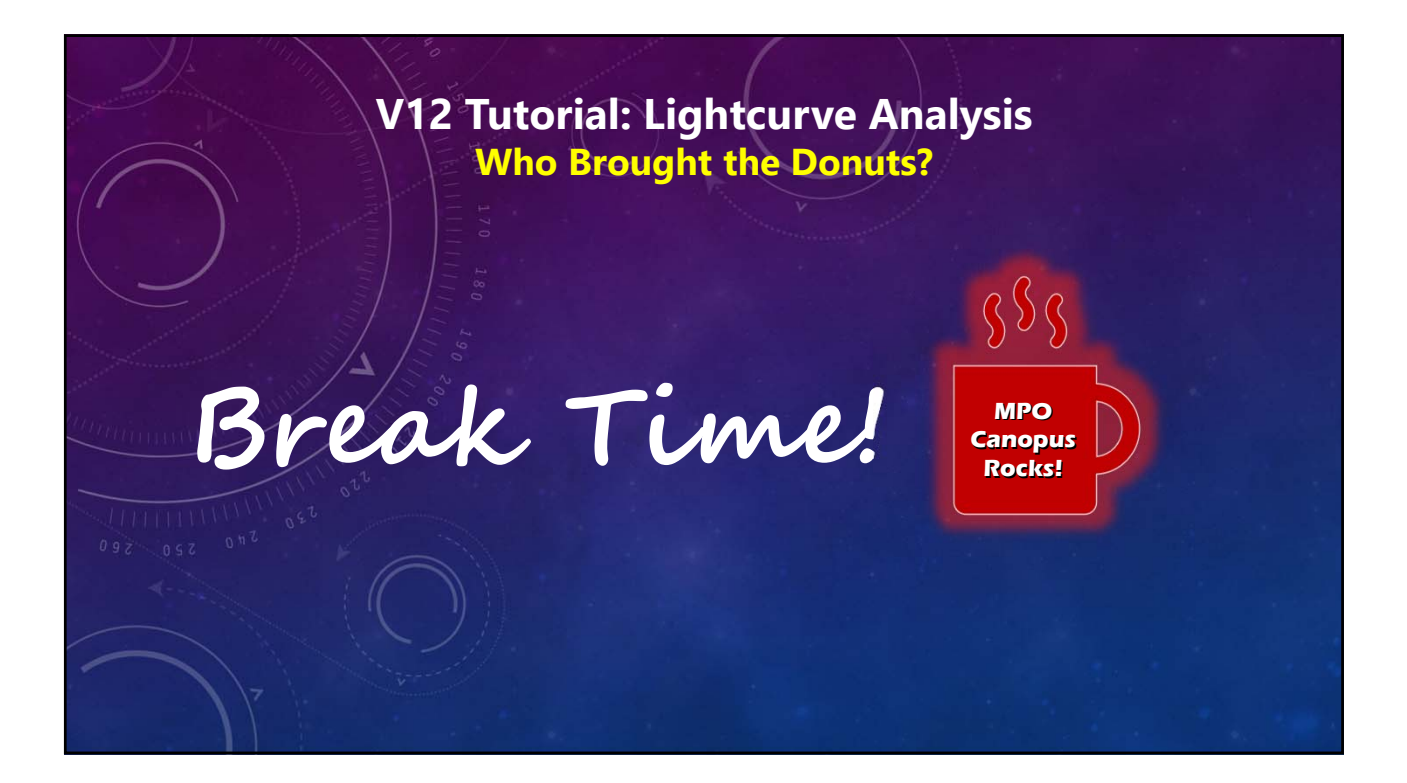

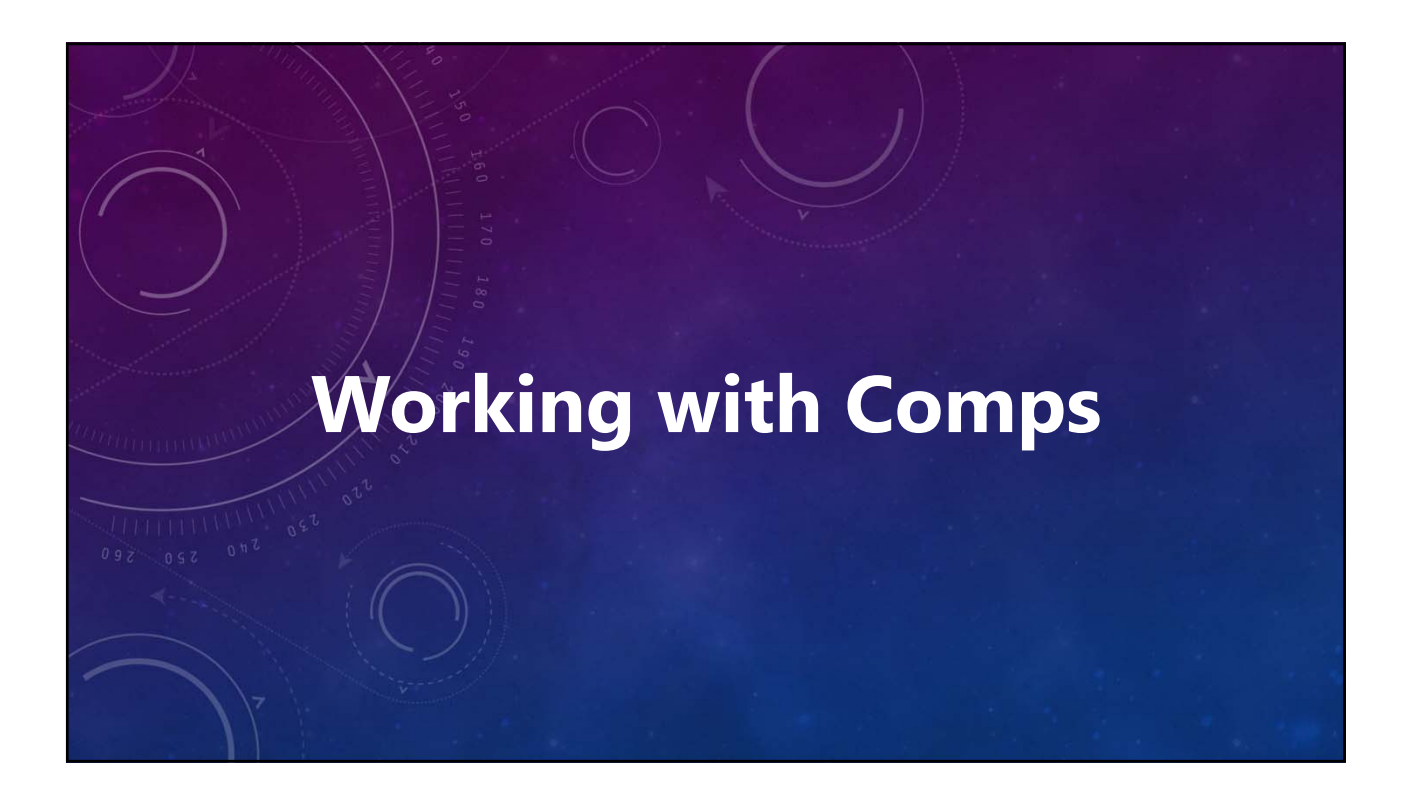

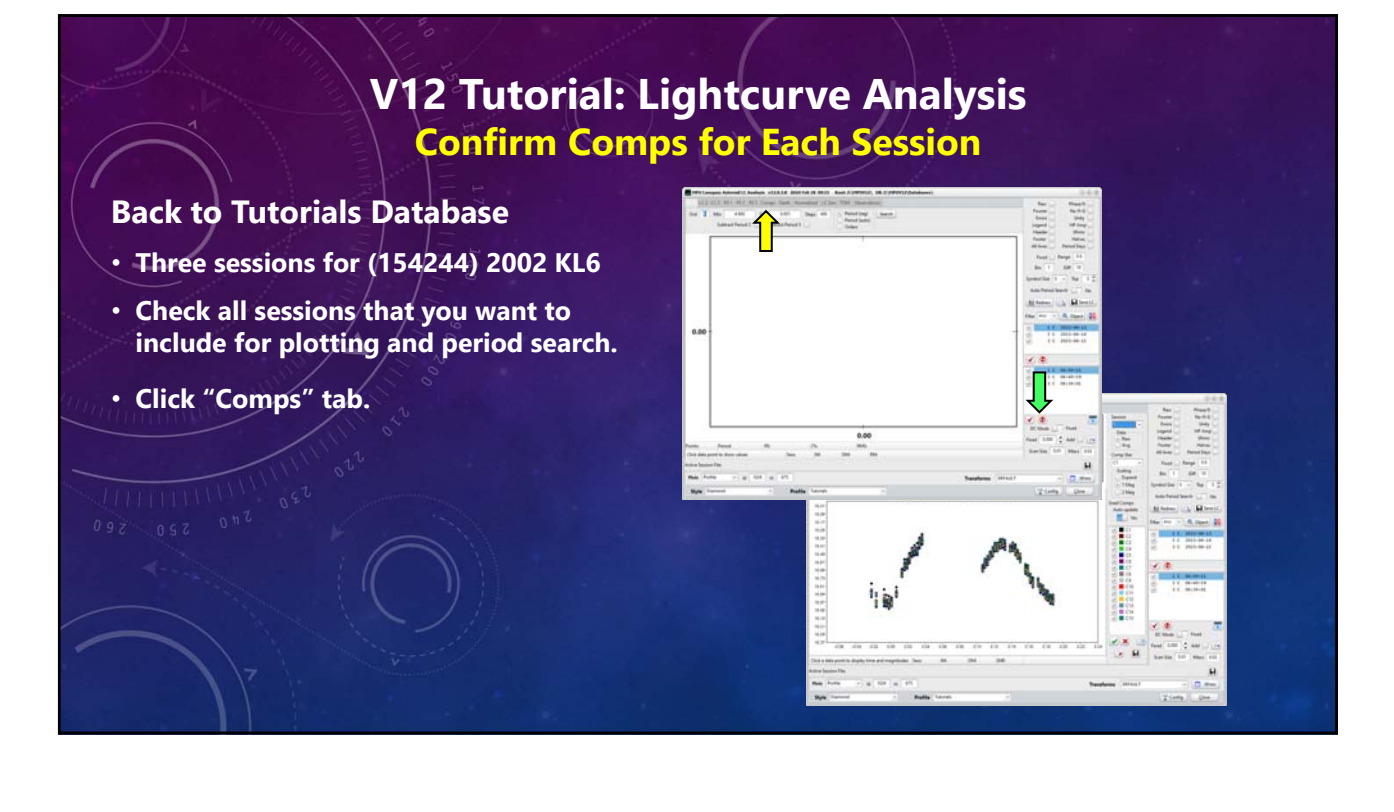

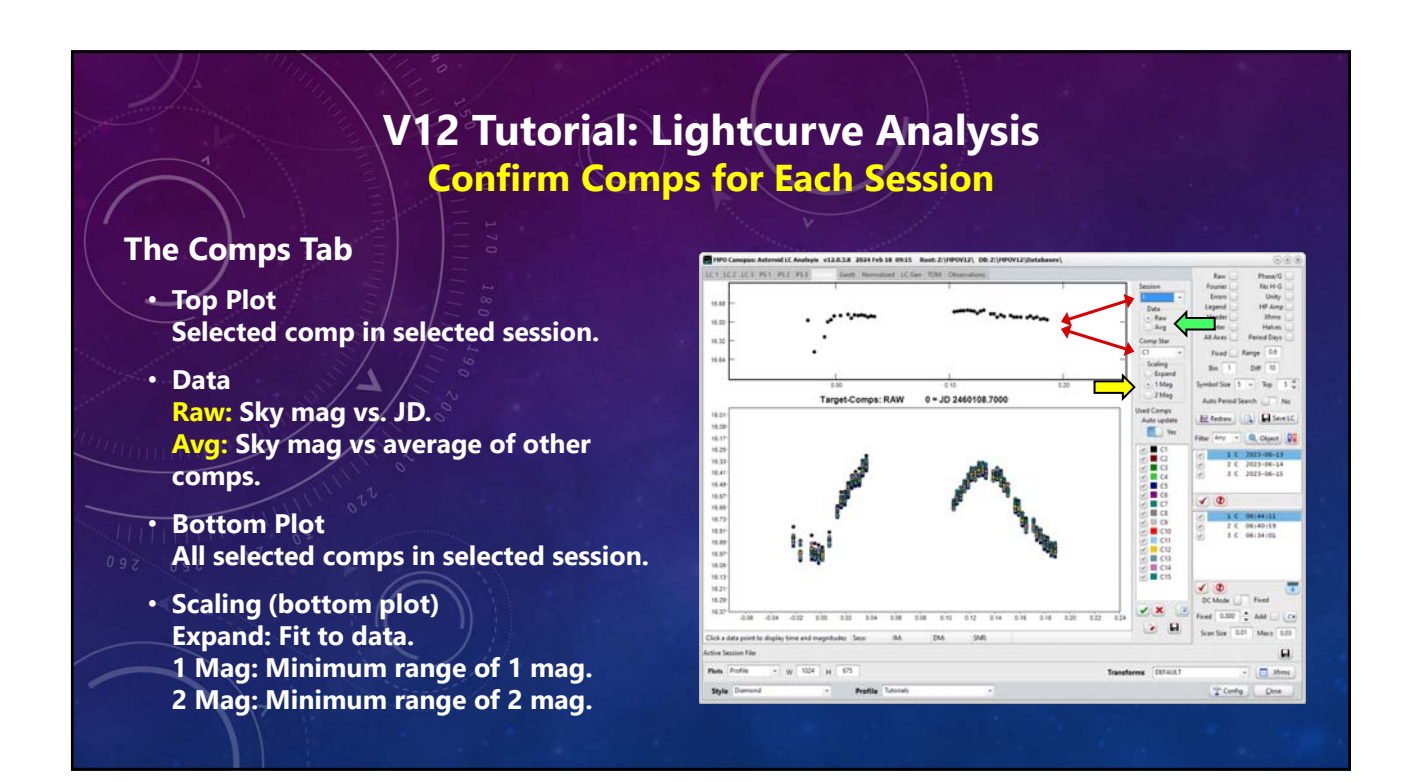

## **V12 Tutorial: Lightcurve Analysis Confirm Comps for Each Session**

#### **The Comps Tab**

#### • **Auto Update**

**Yes Immediately updates the bottom plot to reflect a change in comp star status.**

#### **No**

**Registers change but does not update until <Update> is clicked.**

**If "No" and the changes were not updated, running a new search manually looses the changes.**

**A new period search is done if "Auto Period Search" is set to "Yes".**

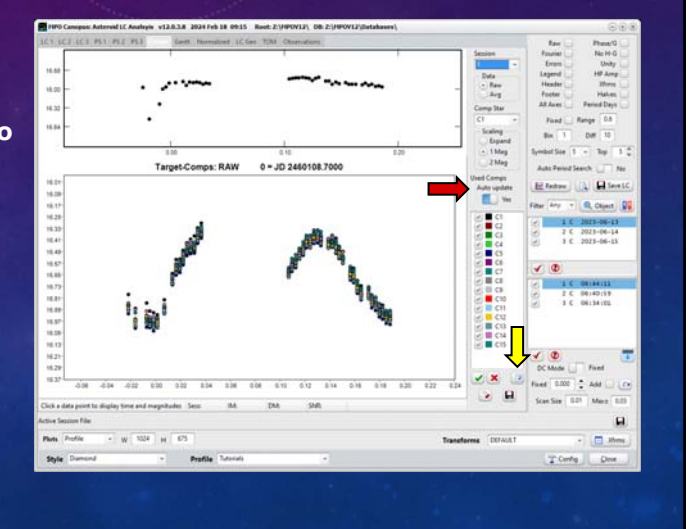

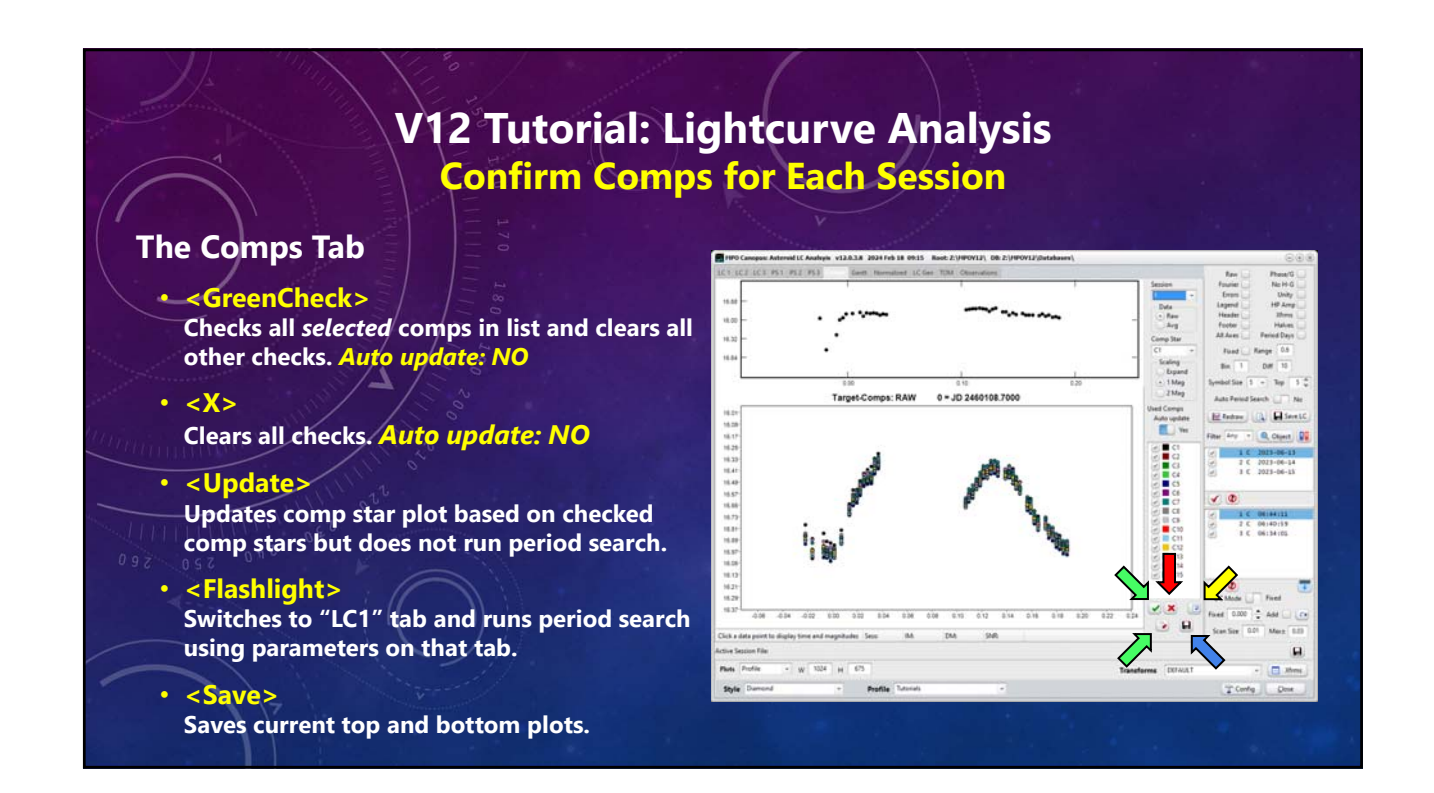

# **V12 Tutorial: Lightcurve Analysis Dropping Data Points or a Comp**

## *It's the Process, not the Numbers.*

#### **Comp 1, Session 1**

- **Set Auto Period Search: No**
- **Select Session 1 in bottom list.**  *(line, not check box)*
- **Session: 1**
- **Comp Star: C1**
- **Data: Avg**
- **Scaling: 1 Mag**
- **Auto update: No**
- **Comps List: Check all comps**
- **Auto update: Yes**

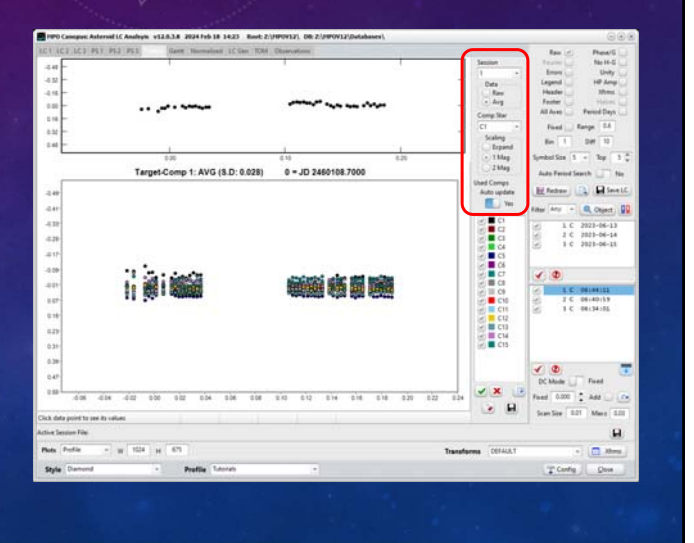

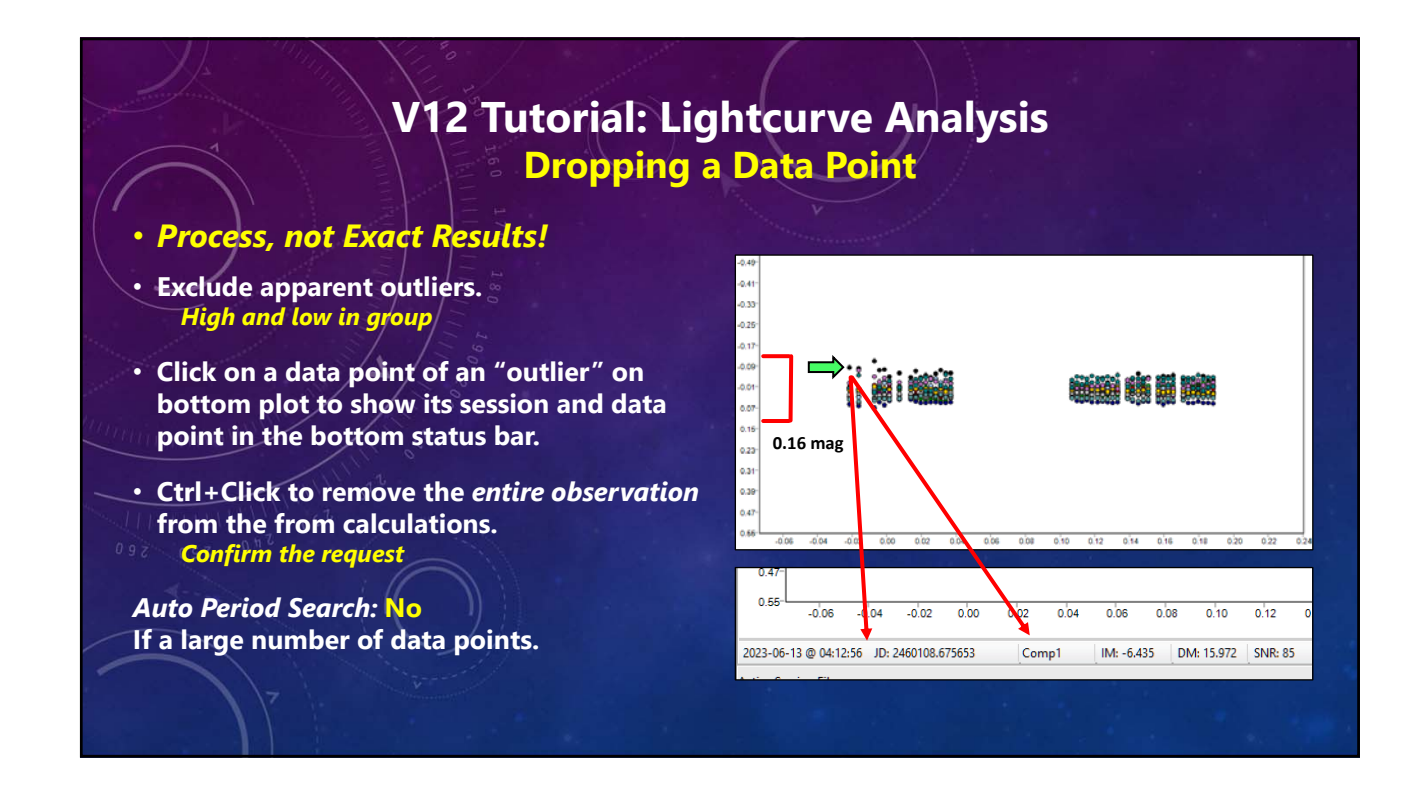

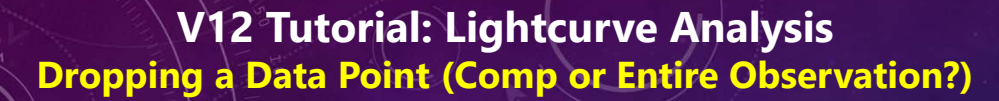

#### **All, or One?** *(Session 3)*

- **Determine the session of the comp on lower plot.**
- **Plot points reflect vertically, e.g., low on the bottom chart is high on the top chart.**
- **Ctrl+Click** *on the top plot* **to exclude only that comp's data for the one observation.**
- **Check the plots again.**

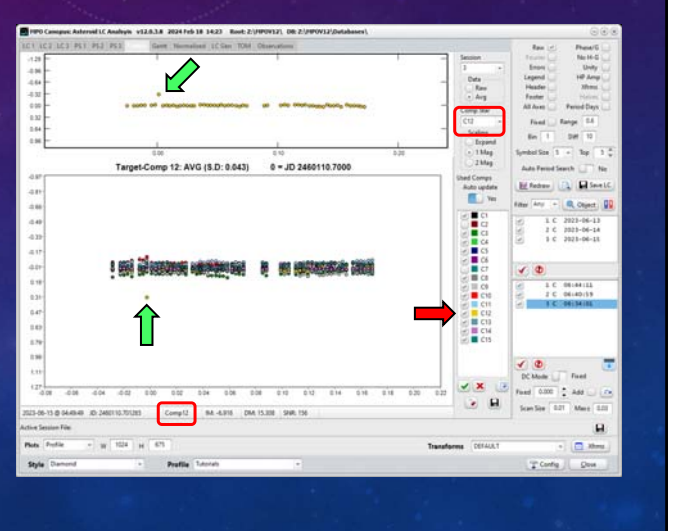

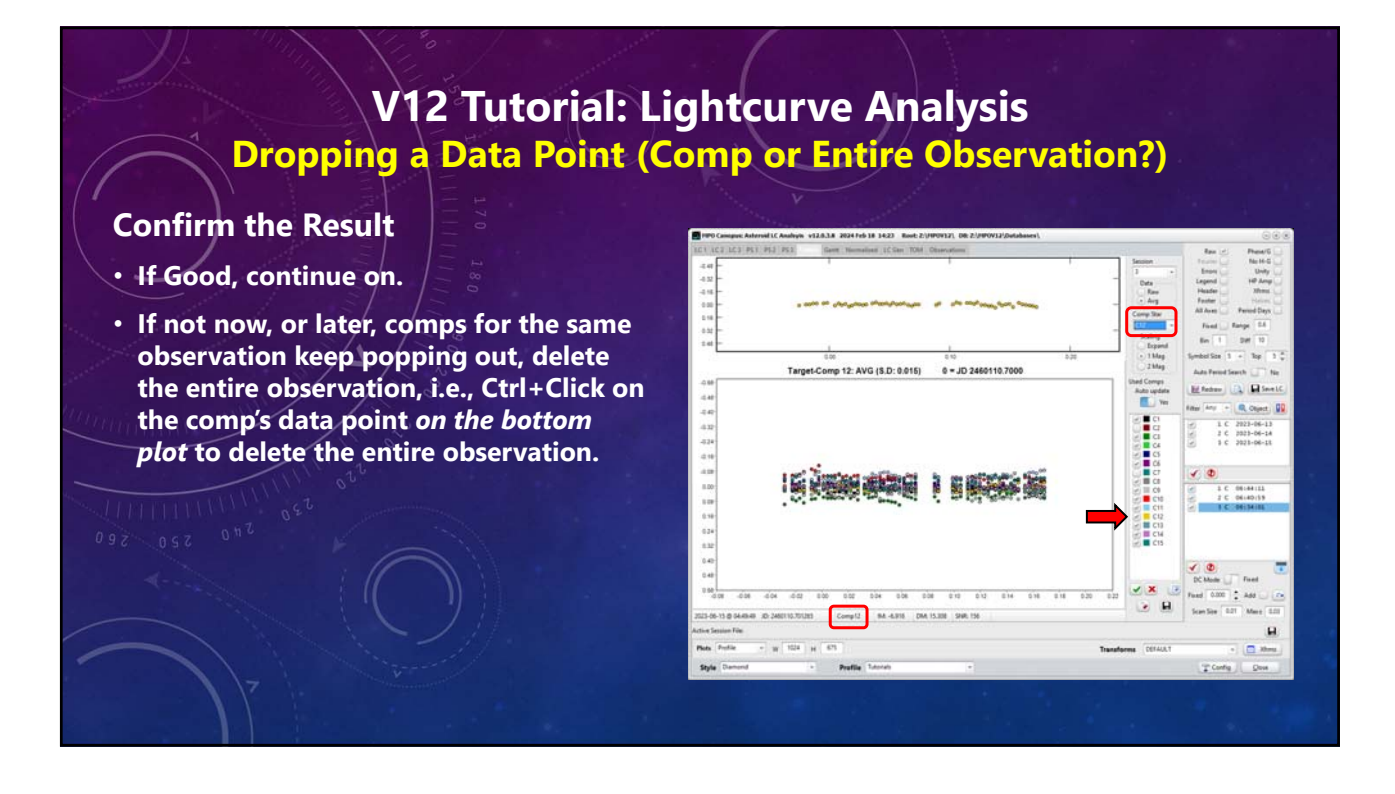

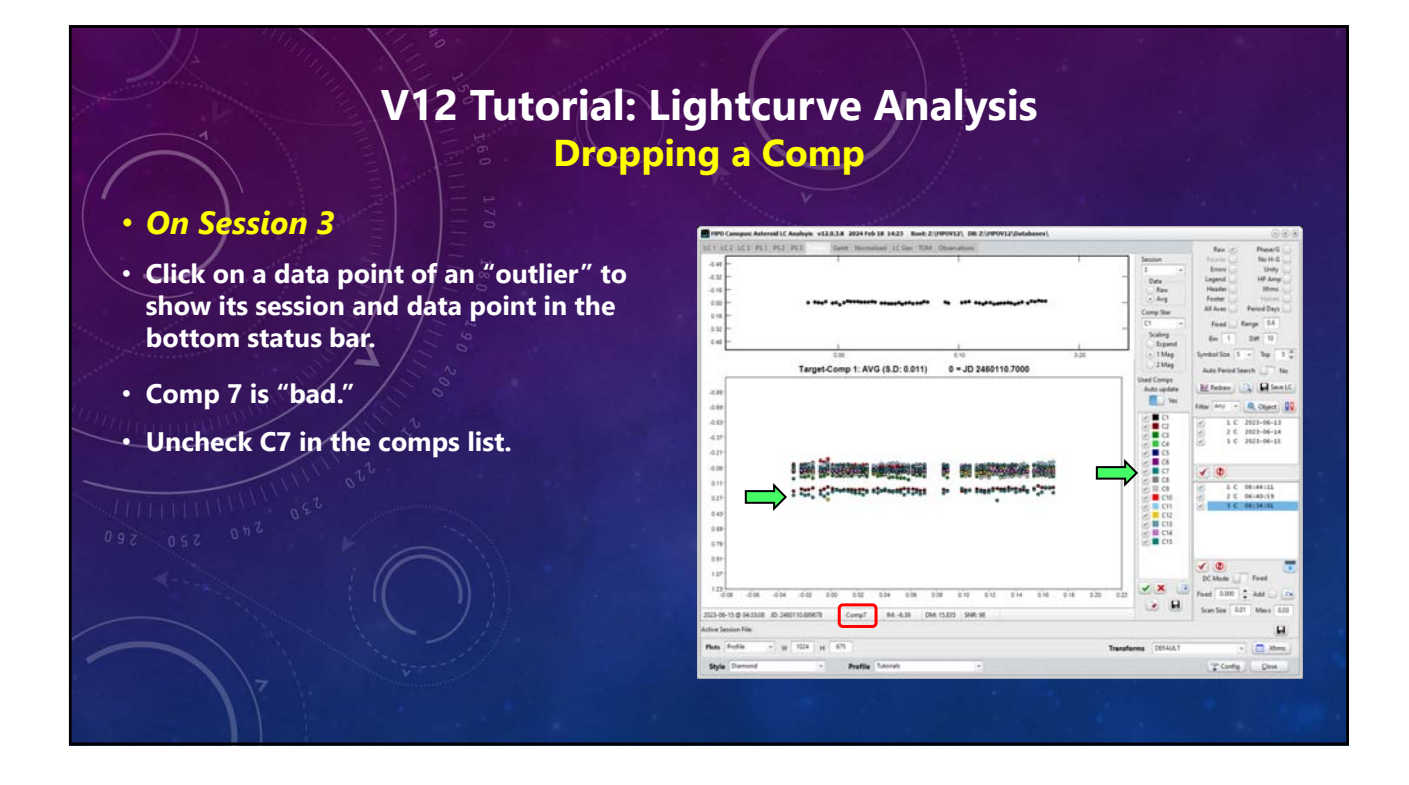

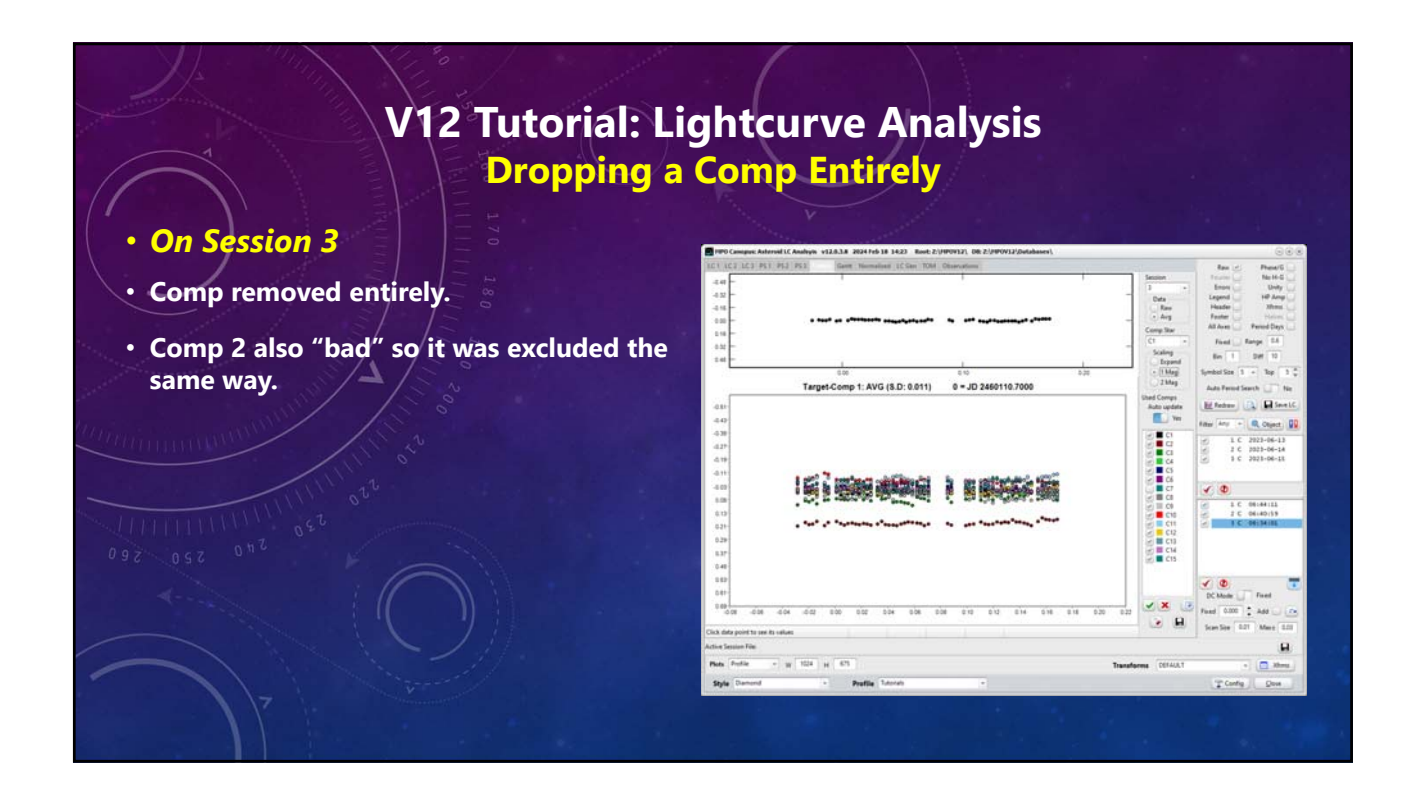

# **V12 Tutorial: Lightcurve Analysis Dropping a Comp for a Session**

#### **Session 3 Result**

- **Scaling: Expand**
- **Number of Comps: 5**
- **Average Target-CompX: ~ 0.015**
- **Target: Derived mag using all comps.**
- **Comp X: Derived mag using only Comp X.**
- **S.D. Standard deviation of the differences for all observations.**

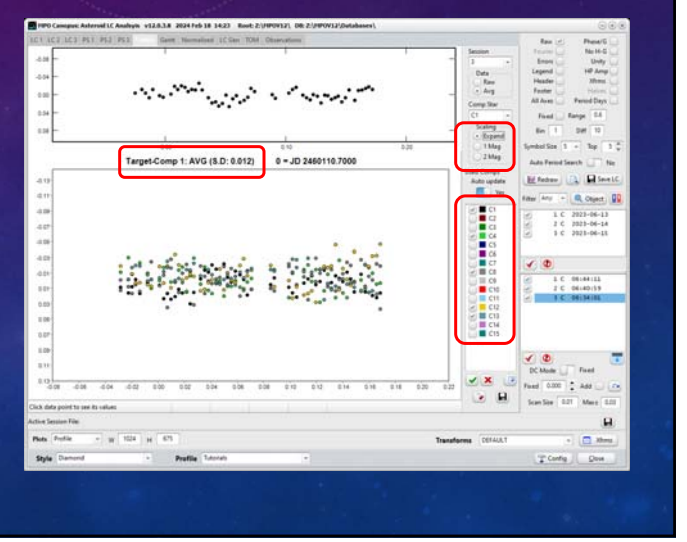

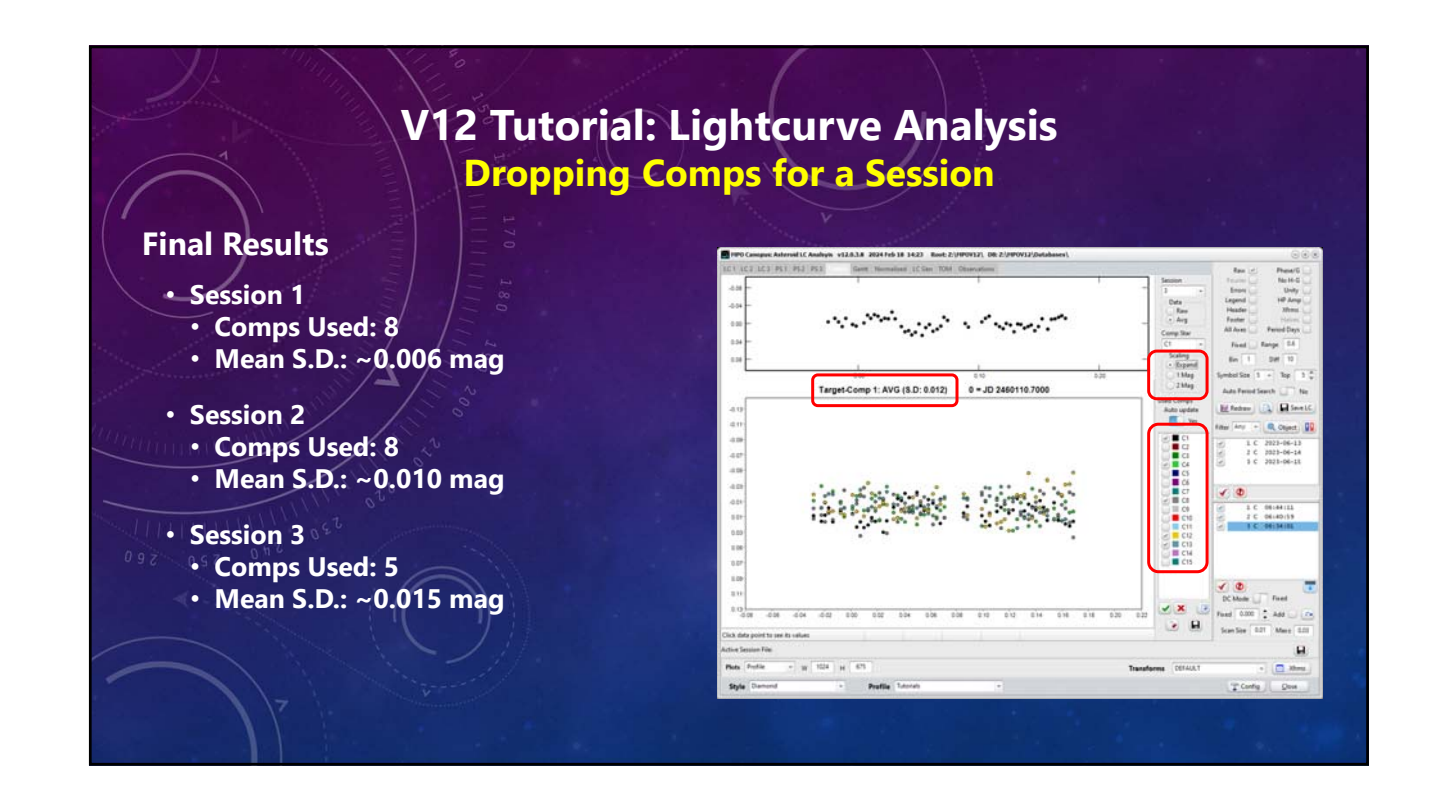

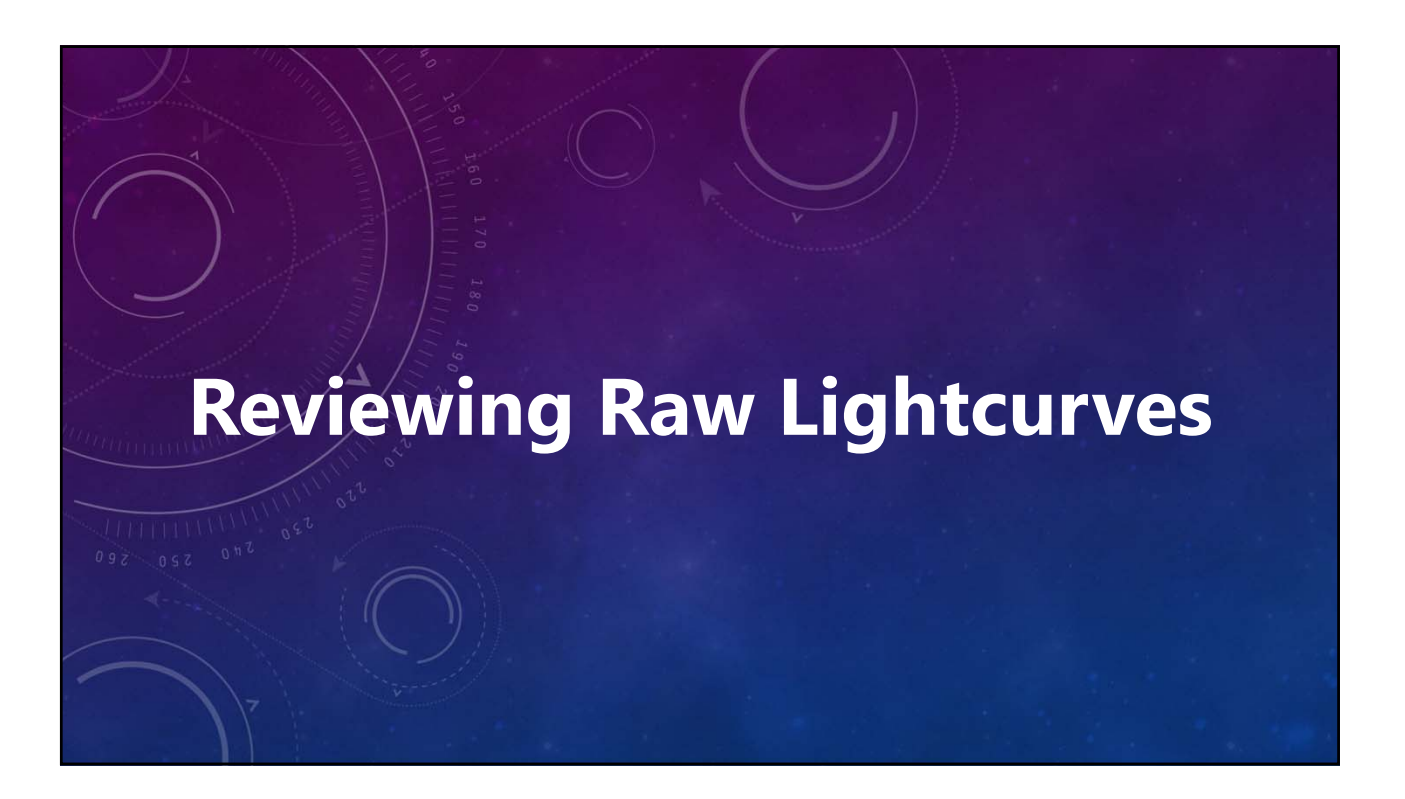

![](_page_23_Figure_2.jpeg)

![](_page_23_Figure_3.jpeg)

#### **V12 Tutorial: Lightcurve Analysis Editing Lightcurve Data One point at-a-time.** • **Auto Period Search:** Raw Plot: (154244) 2002 KL6 **Only a Few: Yes** Year: 2023<br>4 2 - 06/14 **More than a Few: No**  $G: 0.15$ 15.4 • **Ctrl+Click on data point.** 15.6  $(\alpha: 23.5/23.5^*)$ 15.8 • **Confirm request to exclude.** 16.00  $16.21$ **Caution!** Mag(PR)  $16.40$ • **Be "surgical" when deleting data points.** • **You could be losing evidence of a**  0.70 0.75 0.80 0.75<br>JDo(LTC): 2460109.0 Period: 4.900 ± 0.167 h **binary.**

• **The points may be good when plotting to the true period.**

![](_page_24_Figure_4.jpeg)

## **Multiple Points, Single Step**

• **<Auto Period Search>**

**Yes: Period Search; zooms to 100%. No: Plot view unchanged; points visible.**

• **Zoom to so that** *only points to be excluded are visible***.**

> **Drag mouse from upper-left to lower-right of exclusion area.**

• **Shift+Ctrl+F12 to exclude all visible data points.**

**Caution!**

• **Don't delete everything!** 

![](_page_24_Figure_13.jpeg)

![](_page_25_Figure_2.jpeg)

![](_page_25_Figure_3.jpeg)

#### **Target Observations**

*Clicking on a check is not same as clicking on the line.*

- **Multi-select enabled.**
- **Check box toggles state.**
- **Click <Left Check> to check** *all* **(reset).**
- **Click <Middle Check> to check**  *selected.*
- **Click <X> to uncheck** *selected.*
- **Auto Period Search**
	- **Yes: Period search; switch to "LC1".**
	- **No: No action; manual period search.**

![](_page_25_Picture_14.jpeg)

![](_page_26_Figure_2.jpeg)

![](_page_26_Picture_3.jpeg)

![](_page_27_Picture_2.jpeg)

#### **What** *is* **Covered**

- **The purpose and effect of period search controls.**
- **The basic mechanics of doing a period search, but** *not every possibility***.**

#### **What** *is not* **Covered**

- **Judging the quality and/or validity of ambiguous or uncertain results.**
- *A Practical Guide to Lightcurve Photometry. Analyzing Light Curves: A Practical Guide. Minor Planet Bulletin***.** *mpbulletin.org Journal of the AAVSO. aavso.org*

![](_page_27_Figure_10.jpeg)

![](_page_28_Figure_2.jpeg)

#### **Options Setup**

- **Raw: Unchecked**
- **Fourier: Unchecked**
- **Errors: Checked**
- **Header and Footer: Checked**
- **Phase H/G: Checked**
- **Checked**
- **Removes variations due to changing phase angle and Earth/Sun distances.**
- **Unchecked**
	- **Uncorrected data. Helps when value of** *G* **uncertain and verify data trend.**

![](_page_28_Figure_14.jpeg)

![](_page_29_Figure_2.jpeg)

![](_page_29_Figure_3.jpeg)

![](_page_30_Figure_2.jpeg)

![](_page_30_Figure_3.jpeg)

#### **Improving the Result**

- **Use higher-order fit.**
- **Narrow search after each try.**
	- **Don't overdo**
		- **Too high of order can degrade the fit.**
		- **Keep precision "reasonable" by using the "2% error."**
- **Adjust offsets (DeltaComp)**

![](_page_30_Figure_11.jpeg)

![](_page_31_Figure_2.jpeg)

## **Adjusting Offsets**

- **Changing the value does not automatically update the session data.**
- **Click <Recycle> next to the DeltaComp value field to apply the new value to the session.**
- **Auto Period Search sets when the update is shown.**
	- **Yes: The plot updates immediately after clicking <Recycle>.**
	- **No: Updates are not seen until running the search again.**

![](_page_31_Figure_10.jpeg)

## **Adjusting Offsets Using** *G (Asteroids Only)*

- **Use a different** *but same* **value for all sessions.**
- **Works mostly for wide range of phase angles.**
- **Use with caution. Required calibrated data.**
- **Locate a session for the asteroid**
- **Click <Filter>.**
- **Select one or more sessions.**
- **Set new value of G in entry field.**
- **Click <Pencil>.**
- **Can also adjust mid-date/time of selected sessions.**
- **Click <OK> to transfer selected sessions.**

![](_page_32_Figure_14.jpeg)

# **V12 Tutorial: Lightcurve Analysis Single-period Analysis**

## **Working with an Uncertain Period**

- **Period (auto): Checked**
- **Min: 2.00 (h)**
- **Size: 1 h**
- **Steps: 23 (covers 2.0 to ~25 h).**

*Don't start too small or over a too large a range. One, especially both, can make for a long search time. Have you read "War and Peace" lately?*

![](_page_32_Picture_22.jpeg)

![](_page_33_Figure_2.jpeg)

![](_page_33_Figure_3.jpeg)

![](_page_34_Figure_2.jpeg)

## **The Period Spectrum**

- **Fourier analysis values.**
- **Highlighted row is the "best" solution (lowest RMS value).**
- **Never trust a computer!** *The "best" solution may not be the correct solution.*
- **If best solution seems about right, return to "LC1" and do a "Period (reg)" search with parameters that center on the best period on the spectrum.**

![](_page_34_Figure_9.jpeg)

![](_page_35_Figure_2.jpeg)

![](_page_35_Figure_3.jpeg)

## **Finding Order**

- **Period: 4.614 h**
- **Size: 0.001 h**
- **Steps: 15**
- **Search Type: Orders**
- **Click <Search>.**
- **Go to "PS1" tab.**
- **Ignore period spectrum.**
- **Highlighted line (Order: 7) has lowest RMS.**
- **Even-order is often adopted when no significant difference.**

![](_page_35_Figure_14.jpeg)

![](_page_36_Picture_2.jpeg)

![](_page_36_Figure_3.jpeg)

![](_page_37_Figure_2.jpeg)

![](_page_37_Figure_3.jpeg)

## **Find Period 1 ("LC1" tab)**

- **As in single-period search, plot the raw data of one session to see if a dominant period is apparent. If not, use "Period (auto)" method.**
- *Keep selected session and Raw=Checked.*
- **Rough guess is 0.12 d (2.88 h)**
	- **Ord: 4**
	- **Min: 2.0 (h)**
	- **Size: 0.01**
	- **Steps: 500 (2.0 7.0 h)**
	- **Click <Search>.**

![](_page_37_Figure_13.jpeg)

![](_page_38_Figure_2.jpeg)

![](_page_38_Figure_3.jpeg)

![](_page_39_Figure_2.jpeg)

![](_page_39_Figure_3.jpeg)

![](_page_40_Figure_2.jpeg)

![](_page_40_Figure_3.jpeg)

![](_page_41_Picture_2.jpeg)

![](_page_41_Figure_3.jpeg)

![](_page_42_Figure_2.jpeg)

![](_page_42_Picture_3.jpeg)

![](_page_43_Picture_2.jpeg)

# **V12 Tutorial: Lightcurve Analysis Enabling the Normalized and Gantt Plots**

# **Configuration Setup**

- **Open configuration form.**
- **Select profile to be edited.**
- **Plotting Options Tab.**
	- **<Normalized Plot>: Show**
	- **Gantt Plot: Show**
- **Save any changes.**

![](_page_43_Picture_65.jpeg)

![](_page_44_Picture_2.jpeg)

![](_page_44_Figure_3.jpeg)

![](_page_45_Picture_2.jpeg)

![](_page_45_Figure_3.jpeg)

## **For Binary Star Modelers**

- **Compatible with Binary Maker 3.**
- **Converts derived magnitude to flux.**
- **Plots normalized values vs. period phase.**
- **Max Y-value = 1.0.**
- **Uses PeriodSearch 1 data.**

![](_page_45_Figure_11.jpeg)

![](_page_46_Picture_2.jpeg)

# **V12 Tutorial: Lightcurve Analysis The Lightcurve Generator (Ephemeris)**

#### **Past and Future Predictions**

- **Uses Fourier data saved on the Period Spectrum tabs.**
- **Within same apparition and not too far removed from T0 for incoming data.**
- **Click <LoadData> to display file open dialog.**
- **Load previously saved Fourier data.**
- **Ephemeris automatically generated for current date at 00:00 UT.**

![](_page_46_Figure_10.jpeg)

![](_page_47_Figure_2.jpeg)

![](_page_47_Figure_3.jpeg)

#### • **<LTC>**

**Compute light-time (Asteroid-Earth) or HJD (to Solar center) correction.**

#### • **Use LTC:**

**Checked: Include light-time correction. Unchecked: Use Earth-based date/time.**

#### • **X-axis UT**

**Checked: Date/Time are UT. Unchecked: Date/Time Local Time.**

- **<Gen>**
	- **Generate ephemeris.**

## • **<Save>**

**Save plot.**

![](_page_47_Figure_14.jpeg)

![](_page_48_Picture_2.jpeg)

# **V12 Tutorial: Lightcurve Analysis Finding Time of Maximum/Minimum**

## • **The Extreme Limits**

- **Mostly of interest in variable stars.**
- **Minimum for eclipsing binary stars**
- **Maximum for most others.**
- **Can find a TOM for only one session at a time.**
- **Should find accurate period first to extrapolate TOM to past future events.**
- **Combine with LC Generator (Ephemeris).**
- **Two maximums and three minimums in this data set.**

![](_page_48_Figure_12.jpeg)

![](_page_49_Figure_2.jpeg)

# **V12 Tutorial: Lightcurve Analysis Finding Time of Maximum/Minimum**

#### **The First Time of Maximum**

- **Find the period using as many sessions as possible to get most precise period.**
- **Ctrl+Shift+Click on "Min" entry field.**
- **Click <Yes>.**
- **Answer "Yes".**
	- **This freezes the derived period so that it won't change from here on.**
	- **The period is converted to days; be careful if originally working in hours if you want to do another period search.**

![](_page_49_Figure_11.jpeg)

![](_page_50_Picture_2.jpeg)

![](_page_50_Picture_3.jpeg)

- **Period transferred from "LC1".** *Steps = 1 prevents updated period.*
- **Click <Max R>.**
	- **Maximum mag based on raw data, not Fourier curve, which likely has very different shape and gives a false value.**
- **Click <MidJD> on "MidJD" control. The MidJD is for the data or Fourier point indicated by the MidJD Based on setting.**
- **Set Steps: 11, Size: 0.0001**
- **Click <PS1>.**
- **Click <stopwatch>.**
- **Computed TOM displayed in "Computed".**

![](_page_50_Picture_12.jpeg)

![](_page_51_Picture_2.jpeg)

# **V12 Tutorial: Lightcurve Analysis Finding Time of Maximum/Minimum**

## **Using Another Date**

- **Used Computed Date: Unchecked**
- **Near: 2023-12-15** *(yyyy-mm-dd)* **Use button to display popup calendar. Press <Enter> on calendar to accept.**
- **Steps: 10**
- **Direction: Both**
- **Output: Phase**
- **Click <Compute>.**
- **Computes times of 0.0 0.9 phase for next ten days.**
- **Click <Data> to save the results.**

![](_page_51_Picture_13.jpeg)

![](_page_52_Picture_2.jpeg)

# **V12 Tutorial: Lightcurve Analysis Reviewing/Editing Observations Manually**

#### **The Rare Excursion**

- **Use plots in most cases.**
- **Use for "en masse" changes, e.g., restore observations after a Ctrl+Shift+F12 with all data points showing.**
- **Use check box of individual records to toggle Use = True/False.**
- **<Blue Check>: Checks all records.**
- **<Green Check>: Checks** *selected* **records.**
- **<Red Check>: Unchecks** *selected* **records.**
- **Does** *not* **trigger a period search.**

![](_page_52_Picture_12.jpeg)

![](_page_53_Picture_2.jpeg)

## **V12 Tutorial: Lightcurve Analysis Some Differences**

#### **Asteroids**

- **Periods in Hours.**
- **Asteroid-Earth light-time correction.**
- **H/G, No HG, Unity corrections.**
- **Different comp stars.**
- **Up to 3 periods.**

#### **Variable Stars**

- **Check star plotting and reporting.**
- **Periods in Days.**
- **Heliocentric JD correction.**
- **Up to 2 periods.**

![](_page_53_Figure_15.jpeg)

![](_page_54_Picture_2.jpeg)

![](_page_54_Figure_3.jpeg)

![](_page_55_Picture_2.jpeg)

![](_page_55_Figure_3.jpeg)

![](_page_56_Figure_2.jpeg)

![](_page_56_Figure_3.jpeg)

![](_page_57_Picture_2.jpeg)

![](_page_57_Picture_3.jpeg)

![](_page_58_Picture_2.jpeg)

# **Narration**

#### **Addison (AI Voice) Andrew (AI Voice)**

*Addison and Andrew appear courtesy of Speechlo on-line voice generation https://speechlo.com*

## **Music Music from Uppbeat (free for Creators!)**

#### *https://uppbeat.io/t/...*

*prigida/picture-frames zoo/clarity ra/renewed corinne/ecstatic simon-folwar/mirrors-and-clouds hartzmann/purple-lines*

*prigida/moving-forward ben-johnson/cant-stop-chasing-you braden-deal/together-we-can dan-phillipson/the-journey-ahead*

![](_page_59_Picture_2.jpeg)

# MPO v12 Tutorial **Lightcurve Analysis**

**© 2024 Bdw Publishing No humans were harmed during the making of this production**